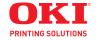

# MC160n MFP

# User Guide Fax Mode

# **Copyright Information**

Copyright © 2009 by Oki Data. All Rights Reserved

#### **Document Information**

MC160 MFP Fax Mode User's Guide

P/N 59320501

Revision 1.0

October, 2009

#### Disclaimer\_

Every effort has been made to ensure that the information in this document is complete, accurate, and up-to-date. The manufacturer assumes no responsibility for the results of errors beyond its control. The manufacturer also cannot guarantee that changes in software and equipment made by other manufacturers and referred to in this guide will not affect the applicability of the information in it. Mention of software products manufactured by other companies does not necessarily constitute endorsement by the manufacturer .

While all reasonable efforts have been made to make this document as accurate and helpful as possible, we make no warranty of any kind, expressed or implied, as to the accuracy or completeness of the information contained herein.

The most up-to-date drivers and manuals are available from the web site: http://www.okiprintingsolutions.com

#### Trademark Information

Oki is a trademark of Oki Electric Industry Company Ltd.

Apple, Macintosh and Mac OS are registered trademarks of Apple Computers Inc. Hewlett-Packard, HP, and LaserJet are registered trademarks of Hewlett-Packard Company.

Microsoft, MS-DOS and Windows are either registered trademarks or trademarks of Microsoft Corporation in the United States and/or other countries.

Other product names and brand names are registered trademarks or trademarks of their proprietors.

# **Contents**

| 1 | Introduction                                                     | 7 |
|---|------------------------------------------------------------------|---|
|   | Part Names                                                       | 8 |
| 2 | Control Panel and Configuration Menu10                           | 0 |
|   | About the Control Panel                                          | 1 |
|   | Control Panel Indicators and Keys1                               |   |
|   | Fax Mode Screen                                                  |   |
|   | Main Screen                                                      |   |
|   | Entering Fax Mode                                                |   |
|   | Symbol list                                                      |   |
|   | Configuration Menu Overview                                      |   |
|   | Utility Menu                                                     |   |
|   | MACHINE SETTING                                                  |   |
|   | ADMIN. MANAGEMENT                                                |   |
|   | DIAL REGISTER                                                    |   |
|   | FAX TX OPERATION                                                 |   |
|   | REPORTING                                                        |   |
|   | Specifying Settings in the Utility Menu                          |   |
|   | General Procedure for Specifying Settings in the Utility Menu 30 |   |
|   | Memory Reception                                                 |   |
|   | Setting Up the Memory RX Mode                                    |   |
|   | Turning Off the Memory RX Mode                                   |   |
|   | Specifying Forwarding Settings                                   |   |
| 3 | Sending Faxes                                                    | 9 |
|   | Basic Fax Operation4                                             | 0 |
|   | Sending a Fax Using the ADF                                      |   |
|   | Sending a Fax Using the Original Glass                           |   |
|   | Adjusting the Image Quality 4                                    |   |
|   | Adjusting the Resolution                                         |   |
|   | Adjusting the Scan Density                                       | 5 |

|   | Specifying a Recipient                                        | . 45         |
|---|---------------------------------------------------------------|--------------|
|   | Directly Entering a Fax Number                                | . 46         |
|   | Using the Favorite List                                       | . 46         |
|   | Using the Speed Dial Function                                 | . 47         |
|   | Using the List Function of the Phone Book                     | . 47         |
|   | Using the Search Function of the Phone Book                   | . 48         |
|   | Using the Redial Function                                     | . 49         |
|   | Specifying Multiple Recipients                                | . 49         |
|   | Sending a Fax to Multiple Recipients (Broadcast Transmission) | . 49         |
|   | Sending a Fax to Multiple Recipients (Group Dial)             | . 51         |
|   | Sending a Fax at a Specified Time (Timer Transmission)        | . 52         |
|   | Sending a Batch Transmission                                  | . 53         |
|   | Memory Transmission and Direct Transmission                   | . 54         |
|   | Memory Transmission                                           | . 54         |
|   | Direct Transmission                                           | . 54         |
|   | Changing the Transmission Method                              | . 54         |
|   | Sending a Fax Manually                                        | . 55         |
|   | Sending a Fax Manually After Using the Telephone              | . 55         |
|   | Sending a Fax Manually Using the On Hook Key                  | . 56         |
|   | Sending a Fax to a Combination of Fax Numbers (Chain Dial)    | . 57         |
|   | Canceling a Queued Transmission                               | . 58         |
|   | About the Fax Header                                          | . 59         |
|   |                                                               |              |
| 4 | Faxing From a Computer (PC-FAX)                               | -60          |
| _ |                                                               |              |
|   | Sending a Fax Directly From a Computer (PC-FAX)               |              |
|   | PC-FAX Settings                                               |              |
|   | Common Buttons                                                |              |
|   | Settings Tab                                                  |              |
|   | Sender Information Tab                                        |              |
|   | Address Book Tab                                              |              |
|   |                                                               |              |
|   | Displaying PC-FAX Settings                                    |              |
|   | Windows Vista                                                 | . 62         |
|   | Windows Vista                                                 | . 62<br>. 62 |
|   | Windows Vista                                                 | . 62<br>. 62 |

| Adding the Sender's Information When Printing Faxes 67     Method of printing during reception 68     REDUCTION RX: ON 68     REDUCTION RX: OFF 70     REDUCTION RX: CUT 71  6 Registering Recipients 74  About the Dial Register Function 75     Favorite List 75     Registering Destinations in the Favorite List 75     Registering Destinations from the Favorite List 75     Deleting Destinations from the Favorite List 75     Registering a Speed Dial Destination 77     Registering a Speed Dial Information 78     Group Dialing 79     Registering a Group Dial Destination 79     Registering a Group Dial Information 79     Changing/Deleting Group Dial Information 81  7 Confirmation Mode 82  About the Machine's Counters 83     Checking the Counter for Total Scans 83     Checking the Transmission/Reception Result From the Message Window 84  About the Reports and Lists 84     Printing the Reports and Lists 84     TX RESULT REPORT 85     ACTIVITY REPORT 85     ACTIVITY REPORT 85     ACTIVITY REPORT 86     MEMORY IMAGE PRINT 86                                                                                                    | 5 | Receiving Faxes                               | .64  |
|----------------------------------------------------------------------------------------------------|---|-----------------------------------------------|------|
| Forwarding Received Faxes         66           Printing Received Faxes         66           Printable Area         66           Adding the Sender's Information When Printing Faxes         67           Method of printing during reception         68           REDUCTION RX: ON         68           REDUCTION RX: OFF         70           REDUCTION RX: CUT         71           6 Registering Recipients         74           About the Dial Register Function         75           Favorite List         75           Registering Destinations in the Favorite List         75           Deleting Destinations from the Favorite List         76           Speed Dialling         77           Registering a Speed Dial Destination         77           Changing/Deleting Speed Dial Information         78           Group Dialing         79           Registering a Group Dial Destination         79           Changing/Deleting Group Dial Information         81           7         Confirmation Mode         82           About the Machine's Counter for Fax Printing         83           Checking the Counter for Fax Printing         83           Checking the Counter for Fax Printing         84           Printing the Reports an                            |   |                                               |      |
| Printing Received Faxes         66           Printable Area         66           Adding the Sender's Information When Printing Faxes         67           Method of printing during reception         68           REDUCTION RX: ON         68           REDUCTION RX: OFF         70           REDUCTION RX: CUT         71           6 Registering Recipients         74           About the Dial Register Function         75           Favorite List         75           Registering Destinations in the Favorite List         75           Deleting Destinations from the Favorite List         76           Speed Dialing         77           Registering a Speed Dial Destination         77           Changing/Deleting Speed Dial Information         78           Group Dialing         79           Registering a Group Dial Destination         79           Changing/Deleting Group Dial Information         81           7 Confirmation Mode         82           About the Machine's Counters         83           Checking the Counter for Fax Printing         83           Checking the Counter for Total Scans         83           Checking the Transmission/Reception Result From the Message Window         84           About the Reports                   |   | Receiving Faxes Manually                      | . 65 |
| Printable Area         66           Adding the Sender's Information When Printing Faxes         67           Method of printing during reception         68           REDUCTION RX: ON         68           REDUCTION RX: OFF         70           REDUCTION RX: CUT         71           6 Registering Recipients         74           About the Dial Register Function         75           Favorite List         75           Registering Destinations in the Favorite List         75           Deleting Destinations from the Favorite List         75           Speed Dialling         77           Registering a Speed Dial Destination         77           Changing/Deleting Speed Dial Information         78           Group Dialling         79           Registering a Group Dial Destination         79           Changing/Deleting Group Dial Information         81           7         Confirmation Mode         82           About the Machine's Counters         83           Checking the Counter for Fax Printing         83           Checking the Transmission/Reception Result From the Message Window         84           About the Reports and Lists         84           Printing the Reports and Lists         84                                       |   | Forwarding Received Faxes                     | . 66 |
| Adding the Sender's Information When Printing Faxes 67     Method of printing during reception 68     REDUCTION RX: ON 68     REDUCTION RX: OFF 70     REDUCTION RX: CUT 71  6 Registering Recipients 74  About the Dial Register Function 75     Favorite List 75     Registering Destinations in the Favorite List 75     Deleting Destinations from the Favorite List 76     Speed Dialing 77     Registering a Speed Dial Destination 77     Changing/Deleting Speed Dial Information 77     Changing/Deleting Group Dial Information 79     Registering a Group Dial Destination 79     Changing/Deleting Group Dial Information 81  7 Confirmation Mode 82  About the Machine's Counters 83     Checking the Counter for Fax Printing 83     Checking the Counter for Total Scans 83  Checking the Transmission/Reception Result From the Message Window 84  About the Reports and Lists 84     Printing the Reports and Lists 84     TX RESULT REPORT 85     ACTIVITY REPORT 85     ACTIVITY REPORT 86     MEMORY IMAGE PRINT 86     MEMORY IMAGE PRINT 86     MEMORY IMAGE PRINT 86     FAVORITE LIST 87     SPEED DIAL LIST 87                                                                                                    |   |                                               |      |
| Method of printing during reception         68           REDUCTION RX: ON         68           REDUCTION RX: OFF         70           REDUCTION RX: CUT         71           6 Registering Recipients         74           About the Dial Register Function         75           Favorite List         75           Registering Destinations in the Favorite List         75           Deleting Destinations from the Favorite List         76           Speed Dialing         77           Registering a Speed Dial Destination         77           Changing/Deleting Speed Dial Information         78           Group Dialing         79           Registering a Group Dial Destination         79           Changing/Deleting Group Dial Information         81           7 Confirmation Mode         82           About the Machine's Counters         83           Checking the Counter for Fax Printing         83           Checking the Transmission/Reception Result From the Message Window         84           About the Reports and Lists         84           Printing the Reports and Lists         84           Printing the Reports and Lists         84           RX RESULT REPORT         85           ACTIVITY REPORT         85 <td></td> <td></td> <td></td> |   |                                               |      |
| REDUCTION RX: ON         68           REDUCTION RX: OFF         70           REDUCTION RX: CUT         71           6 Registering Recipients         74           About the Dial Register Function         75           Favorite List         75           Registering Destinations in the Favorite List         75           Deleting Destinations from the Favorite List         76           Speed Dialing         77           Registering a Speed Dial Destination         77           Changing/Deleting Speed Dial Information         78           Group Dialing         79           Registering a Group Dial Destination         79           Changing/Deleting Group Dial Information         81           7 Confirmation Mode         82           About the Machine's Counters         83           Checking the Counter for Fax Printing         83           Checking the Transmission/Reception Result From the Message Window         84           About the Reports and Lists         84           Printing the Reports and Lists         84           Printing the Reports and Lists         84           RX RESULT REPORT         85           ACTIVITY REPORT         85           MEMORY IMAGE PRINT         86                                                |   |                                               |      |
| REDUCTION RX: OFF         70           REDUCTION RX: CUT         71           6 Registering Recipients         74           About the Dial Register Function         75           Favorite List         75           Registering Destinations in the Favorite List         75           Deleting Destinations from the Favorite List         76           Speed Dialing         77           Registering a Speed Dial Destination         77           Changing/Deleting Speed Dial Information         78           Group Dialing         79           Registering a Group Dial Destination         79           Changing/Deleting Group Dial Information         81           7 Confirmation Mode         82           About the Machine's Counters         83           Checking the Counter for Fax Printing         83           Checking the Transmission/Reception Result From the Message Window         84           About the Reports and Lists         84           Printing the Reports and Lists         84           Printing the Reports and Lists         84           RX RESULT REPORT         85           ACTIVITY REPORT         85           ACTIVITY REPORT         86           MEMORY IMAGE PRINT         86      <                                          |   |                                               |      |
| REDUCTION RX: CUT         71           6 Registering Recipients         74           About the Dial Register Function         75           Favorite List         75           Registering Destinations in the Favorite List         75           Deleting Destinations from the Favorite List         76           Speed Dialing         77           Registering a Speed Dial Destination         77           Changing/Deleting Speed Dial Information         78           Group Dialing         79           Registering a Group Dial Destination         79           Changing/Deleting Group Dial Information         81           7 Confirmation Mode         82           About the Machine's Counters         83           Checking the Counter for Fax Printing         83           Checking the Counter for Total Scans         83           Checking the Transmission/Reception Result From the Message Window         84           About the Reports and Lists         84           Printing the Reports and Lists         84           RX RESULT REPORT         85           RX RESULT REPORT         86           MEMORY DATA LIST         86           MEMORY IMAGE PRINT         86           MEMORY IMAGE PRINT         86 </td <td></td> <td></td> <td></td>     |   |                                               |      |
| About the Dial Register Function         75           Favorite List         75           Registering Destinations in the Favorite List         75           Deleting Destinations from the Favorite List         76           Speed Dialing         77           Registering a Speed Dial Destination         77           Changing/Deleting Speed Dial Information         78           Group Dialing         79           Registering a Group Dial Destination         79           Changing/Deleting Group Dial Information         81           7 Confirmation Mode         82           About the Machine's Counters         83           Checking the Counter for Fax Printing         83           Checking the Counter for Total Scans         83           Checking the Transmission/Reception Result From the Message Window         84           About the Reports and Lists         84           Printing the Reports and Lists         84           RX RESULT REPORT         85           RX RESULT REPORT         86           ACTIVITY REPORT         86           MEMORY DATA LIST         86           MEMORY IMAGE PRINT         86           FAVORITE LIST         87           SPEED DIAL LIST         87                                                        |   |                                               |      |
| About the Dial Register Function         75           Favorite List         75           Registering Destinations in the Favorite List         75           Deleting Destinations from the Favorite List         76           Speed Dialing         77           Registering a Speed Dial Destination         77           Changing/Deleting Speed Dial Information         78           Group Dialing         79           Registering a Group Dial Destination         79           Changing/Deleting Group Dial Information         81           7 Confirmation Mode         82           About the Machine's Counters         83           Checking the Counter for Fax Printing         83           Checking the Counter for Total Scans         83           Checking the Transmission/Reception Result From the Message Window         84           About the Reports and Lists         84           Printing the Reports and Lists         84           Printing the Reports and Lists         84           RX RESULT REPORT         85           RX RESULT REPORT         85           ACTIVITY REPORT         86           MEMORY IMAGE PRINT         86           MEMORY IMAGE PRINT         86           FAVORITE LIST         87     <                                 |   | REDUCTION RX: CUT                             | . 71 |
| Favorite List         75           Registering Destinations in the Favorite List         75           Deleting Destinations from the Favorite List         76           Speed Dialing         77           Registering a Speed Dial Destination         77           Changing/Deleting Speed Dial Information         78           Group Dialing         79           Registering a Group Dial Destination         79           Changing/Deleting Group Dial Information         81           7 Confirmation Mode         82           About the Machine's Counters         83           Checking the Counter for Fax Printing         83           Checking the Counter for Total Scans         83           Checking the Transmission/Reception Result From the Message Window         84           About the Reports and Lists         84           Printing the Reports and Lists         84           Printing the Reports and Lists         84           RX RESULT REPORT         85           RX RESULT REPORT         85           ACTIVITY REPORT         86           MEMORY DATA LIST         86           MEMORY IMAGE PRINT         86           FAVORITE LIST         87           SPEED DIAL LIST         87                                                          | 6 | Registering Recipients                        | .74  |
| Registering Destinations in the Favorite List       75         Deleting Destinations from the Favorite List       76         Speed Dialing       77         Registering a Speed Dial Destination       77         Changing/Deleting Speed Dial Information       78         Group Dialing       79         Registering a Group Dial Destination       79         Changing/Deleting Group Dial Information       81         7 Confirmation Mode       82         About the Machine's Counters       83         Checking the Counter for Fax Printing       83         Checking the Counter for Total Scans       83         Checking the Transmission/Reception Result From the Message Window       84         About the Reports and Lists       84         Printing the Reports and Lists       84         Printing the Reports and Lists       84         RX RESULT REPORT       85         RX RESULT REPORT       85         ACTIVITY REPORT       86         MEMORY DATA LIST       86         MEMORY IMAGE PRINT       86         FAVORITE LIST       87         SPEED DIAL LIST       87                                                                                                    |   | About the Dial Register Function              | . 75 |
| Deleting Destinations from the Favorite List 76  Speed Dialing 77  Registering a Speed Dial Destination 77  Changing/Deleting Speed Dial Information 78  Group Dialing 79  Registering a Group Dial Destination 79  Changing/Deleting Group Dial Information 81  7 Confirmation Mode 82  About the Machine's Counters 83  Checking the Counter for Fax Printing 83  Checking the Counter for Total Scans 83  Checking the Transmission/Reception Result From the Message Window 84  About the Reports and Lists 84  Printing the Reports and Lists 84  TX RESULT REPORT 85  RX RESULT REPORT 85  RX RESULT REPORT 86  MEMORY DATA LIST 86  MEMORY IMAGE PRINT 86  FAVORITE LIST 87  SPEED DIAL LIST 87                                                                                                    |   |                                               |      |
| Speed Dialing         77           Registering a Speed Dial Destination         77           Changing/Deleting Speed Dial Information         78           Group Dialing         79           Registering a Group Dial Destination         79           Changing/Deleting Group Dial Information         81           7 Confirmation Mode         82           About the Machine's Counters         83           Checking the Counter for Fax Printing         83           Checking the Counter for Total Scans         83           Checking the Transmission/Reception Result From the Message Window         84           About the Reports and Lists         84           Printing the Reports and Lists         84           TX RESULT REPORT         85           RX RESULT REPORT         85           ACTIVITY REPORT         86           MEMORY DATA LIST         86           MEMORY IMAGE PRINT         86           FAVORITE LIST         87           SPEED DIAL LIST         87                                                                                                    |   | Registering Destinations in the Favorite List | . 75 |
| Registering a Speed Dial Destination         77           Changing/Deleting Speed Dial Information         78           Group Dialing         79           Registering a Group Dial Destination         79           Changing/Deleting Group Dial Information         81           7 Confirmation Mode         82           About the Machine's Counters         83           Checking the Counter for Fax Printing         83           Checking the Counter for Total Scans         83           Checking the Transmission/Reception Result From the Message Window         84           About the Reports and Lists         84           Printing the Reports and Lists         84           TX RESULT REPORT         85           RX RESULT REPORT         85           ACTIVITY REPORT         86           MEMORY DATA LIST         86           MEMORY IMAGE PRINT         86           FAVORITE LIST         87           SPEED DIAL LIST         87                                                                                                    |   | Deleting Destinations from the Favorite List  | . 76 |
| Changing/Deleting Speed Dial Information         78           Group Dialing         79           Registering a Group Dial Destination         79           Changing/Deleting Group Dial Information         81           7         Confirmation Mode         82           About the Machine's Counters         83           Checking the Counter for Fax Printing         83           Checking the Counter for Total Scans         83           Checking the Transmission/Reception Result From the Message Window         84           About the Reports and Lists         84           Printing the Reports and Lists         84           TX RESULT REPORT         85           RX RESULT REPORT         85           ACTIVITY REPORT         86           MEMORY DATA LIST         86           MEMORY IMAGE PRINT         86           FAVORITE LIST         87           SPEED DIAL LIST         87                                                                                                    |   |                                               |      |
| Group Dialing         79           Registering a Group Dial Destination         79           Changing/Deleting Group Dial Information         81           7 Confirmation Mode         82           About the Machine's Counters         83           Checking the Counter for Fax Printing         83           Checking the Counter for Total Scans         83           Checking the Transmission/Reception Result From the Message Window         84           About the Reports and Lists         84           Printing the Reports and Lists         84           TX RESULT REPORT         85           RX RESULT REPORT         85           ACTIVITY REPORT         86           MEMORY DATA LIST         86           MEMORY IMAGE PRINT         86           FAVORITE LIST         87           SPEED DIAL LIST         87                                                                                                    |   |                                               |      |
| Registering a Group Dial Destination.       79         Changing/Deleting Group Dial Information       81         7 Confirmation Mode       82         About the Machine's Counters       83         Checking the Counter for Fax Printing       83         Checking the Counter for Total Scans       83         Checking the Transmission/Reception Result From the Message Window       84         About the Reports and Lists       84         Printing the Reports and Lists       84         TX RESULT REPORT       85         RX RESULT REPORT       85         ACTIVITY REPORT       86         MEMORY DATA LIST       86         MEMORY IMAGE PRINT       86         FAVORITE LIST       87         SPEED DIAL LIST       87                                                                                                    |   |                                               |      |
| Changing/Deleting Group Dial Information 81  7 Confirmation Mode 82  About the Machine's Counters 83 Checking the Counter for Fax Printing 83 Checking the Counter for Total Scans 83 Checking the Transmission/Reception Result From the Message Window 84 About the Reports and Lists 84 Printing the Reports and Lists 84 TX RESULT REPORT 85 RX RESULT REPORT 85 ACTIVITY REPORT 86 MEMORY DATA LIST 86 MEMORY IMAGE PRINT 86 FAVORITE LIST 87 SPEED DIAL LIST 87                                                                                                    |   |                                               |      |
| 7 Confirmation Mode         82           About the Machine's Counters         83           Checking the Counter for Fax Printing         83           Checking the Counter for Total Scans         83           Checking the Transmission/Reception Result From the Message Window         84           About the Reports and Lists         84           Printing the Reports and Lists         84           TX RESULT REPORT         85           RX RESULT REPORT         85           ACTIVITY REPORT         86           MEMORY DATA LIST         86           MEMORY IMAGE PRINT         86           FAVORITE LIST         87           SPEED DIAL LIST         87                                                                                                    |   |                                               |      |
| About the Machine's Counters       83         Checking the Counter for Fax Printing       83         Checking the Counter for Total Scans       83         Checking the Transmission/Reception Result From the Message Window       84         About the Reports and Lists       84         Printing the Reports and Lists       84         TX RESULT REPORT       85         RX RESULT REPORT       85         ACTIVITY REPORT       86         MEMORY DATA LIST       86         MEMORY IMAGE PRINT       86         FAVORITE LIST       87         SPEED DIAL LIST       87                                                                                                    |   | Changing/Deleting Group Dial Information      | . 81 |
| About the Machine's Counters         83           Checking the Counter for Fax Printing         83           Checking the Counter for Total Scans         83           Checking the Transmission/Reception Result From the Message Window         84           About the Reports and Lists         84           Printing the Reports and Lists         84           TX RESULT REPORT         85           RX RESULT REPORT         85           ACTIVITY REPORT         86           MEMORY DATA LIST         86           MEMORY IMAGE PRINT         86           FAVORITE LIST         87           SPEED DIAL LIST         87                                                                                                    | 7 | Confirmation Mode                             | .82  |
| Checking the Counter for Total Scans. 83  Checking the Transmission/Reception Result From the Message Window 84  About the Reports and Lists 84  Printing the Reports and Lists 84  TX RESULT REPORT 85  RX RESULT REPORT 85  ACTIVITY REPORT 86  MEMORY DATA LIST 86  MEMORY IMAGE PRINT 86  FAVORITE LIST 87  SPEED DIAL LIST 87                                                                                                    |   | About the Machine's Counters                  |      |
| Checking the Transmission/Reception Result From the Message Window 84  About the Reports and Lists 84  Printing the Reports and Lists 84  TX RESULT REPORT 85  RX RESULT REPORT 85  ACTIVITY REPORT 86  MEMORY DATA LIST 86  MEMORY IMAGE PRINT 86  FAVORITE LIST 87  SPEED DIAL LIST 87                                                                                                    |   |                                               |      |
| dow       84         About the Reports and Lists       84         Printing the Reports and Lists       84         TX RESULT REPORT       85         RX RESULT REPORT       85         ACTIVITY REPORT       86         MEMORY DATA LIST       86         MEMORY IMAGE PRINT       86         FAVORITE LIST       87         SPEED DIAL LIST       87                                                                                                    |   |                                               |      |
| About the Reports and Lists       84         Printing the Reports and Lists       84         TX RESULT REPORT       85         RX RESULT REPORT       85         ACTIVITY REPORT       86         MEMORY DATA LIST       86         MEMORY IMAGE PRINT       86         FAVORITE LIST       87         SPEED DIAL LIST       87                                                                                                    |   |                                               |      |
| Printing the Reports and Lists       84         TX RESULT REPORT       85         RX RESULT REPORT       85         ACTIVITY REPORT       86         MEMORY DATA LIST       86         MEMORY IMAGE PRINT       86         FAVORITE LIST       87         SPEED DIAL LIST       87                                                                                                    |   |                                               |      |
| TX RESULT REPORT       85         RX RESULT REPORT       85         ACTIVITY REPORT       86         MEMORY DATA LIST       86         MEMORY IMAGE PRINT       86         FAVORITE LIST       87         SPEED DIAL LIST       87                                                                                                    |   |                                               |      |
| RX RESULT REPORT.       85         ACTIVITY REPORT.       86         MEMORY DATA LIST       86         MEMORY IMAGE PRINT       86         FAVORITE LIST       87         SPEED DIAL LIST       87                                                                                                    |   |                                               |      |
| ACTIVITY REPORT.       86         MEMORY DATA LIST.       86         MEMORY IMAGE PRINT.       86         FAVORITE LIST.       87         SPEED DIAL LIST.       87                                                                                                    |   |                                               |      |
| MEMORY DATA LIST86MEMORY IMAGE PRINT86FAVORITE LIST87SPEED DIAL LIST87                                                                                                    |   |                                               |      |
| MEMORY IMAGE PRINT       86         FAVORITE LIST       87         SPEED DIAL LIST       87                                                                                                    |   |                                               |      |
| FAVORITE LIST         87           SPEED DIAL LIST         87                                                                                                    |   |                                               |      |
| SPEED DIAL LIST                                                                                                    |   |                                               |      |
|                                                                                                    |   |                                               |      |
|                                                                                                    |   |                                               |      |

| 8 | Troubleshooting88                    |
|---|--------------------------------------|
|   | Problems When Sending Faxes          |
|   | Problems When Receiving Faxes91      |
|   | Other Problems 92                    |
|   | Error Messages on the Message Window |
| Α | Appendix                             |
|   | Technical Specifications             |
|   | Entering Text                        |
|   | Key Operation                        |
|   | Entering Fax Numbers                 |
|   | Entering Names99                     |
|   |                                      |
|   | Entering Email Addresses             |
|   | Changing Input Mode                  |
|   |                                      |

# Introduction

### **Part Names**

The parts of the machine referred to throughout this manual are illustrated below. Please take some time to become familiar with them.

#### **Front View**

- 1-Control Panel
- 2-Automatic document Feeder (ADF)
  - 2-a:ADF feed cover
  - 2-b:Document guide
  - 2-c:Document feed tray
  - 2-d:Document output tray
  - 2-e:Document stopper

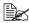

The ADF may appear as "document cover" in some status and error messages.

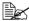

Lower the document stopper when scanning Legal-size paper with the ADF.

- 3-Dust cover
- 4-Tray 1 (Manual feed tray)
- 5-Output tray
- 6-Extension tray
- 7-Original glass
- 8-Original cover pad
- 9-Scanner unit
- 10-USB memory port

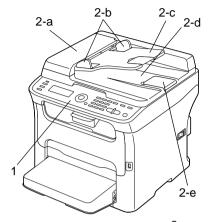

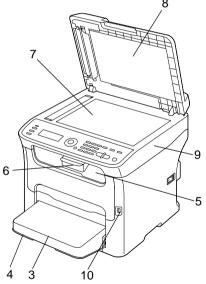

#### **Rear View**

- 1-Power switch
- 2-Power connection
- 3-TEL (telephone) jack

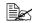

This TEL port cannot be used in Singapore.

- 4-LINE (telephone line) jack
- 5-USB port

6-10Base-T/100Base-TX (IEEE 802.3) Ethernet Interface port

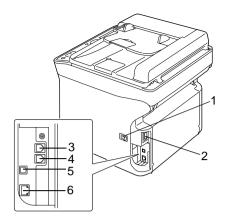

#### Introduction

2

# **About the Control Panel**

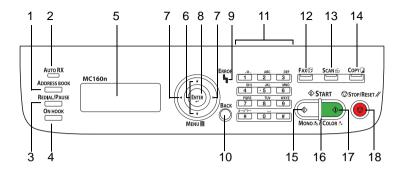

# **Control Panel Indicators and Keys**

|     | D. (N.              | B t. d                                                                                                    |
|-----|---------------------|----------------------------------------------------------------------------------------------------|
| No. | Part Name           | Description                                                                                                    |
| 1   | Address book<br>key | Displays the information registered in the favorite list, speed dial destinations and group dial destinations. For details on the favorite list, refer to "Using the Favorite List" on page 46. For details on the speed dial destinations, refer to "Using the Speed Dial Function" on page 47. For details on the group dial destinations, refer to "Sending a Fax to Multiple Recipients (Group Dial)" on page 51. |
| 2   | Auto RX indicator   | Lights up when the automatic receiving function is selected.  For details, refer to "Receiving Faxes Automatically" on page 65.                                                                                                    |
| 3   | Redial/Pause<br>key | Recalls the last number dialed. Inserts a pause when a number is dialed.  For details, refer to "Using the Redial Function" on page 49.                                                                                                    |
| 4   | On hook key         | Sends and receives transmissions with the receiver on the hook.  For details, refer to "Sending a Fax Manually Using the On Hook Key" on page 56 or "Receiving Faxes Manually" on page 65.                                                                                                    |
| 5   | Message<br>window   | Displays settings, menus, and messages. For details, refer to "Fax Mode Screen" on page 14.                                                                                                    |

| No. | Part Name        | Description                                                                                                    |  |
|-----|------------------|----------------------------------------------------------------------------------------------------|--|
| 6   | <b>▲/</b> ▼ keys | Moves up and down through menus, options, or choices. For details, refer to "Specifying Settings in the Utility Menu" on page 36.                                                                                                    |  |
| 7   | <b> √ k</b> eys  | Moves left and right through menus, options, or choices. For details, refer to "Specifying Settings in the Utility Menu" on page 36.                                                                                                    |  |
| 8   | Enter key        | Press to select the setting that is currently displayed. For details, refer to "Specifying Settings in the Utility Menu" on page 36.                                                                                                    |  |
| 9   | Error indicator  | Indicates an error condition. For details, refer to "Error Messages on the Message Window" on page 93.                                                                                                    |  |
| 10  | Back key         | Clears the specified number of copies and entered text.  Press to return to the previous screen.  Press to cancel the setting that is currently displayed.  For details, refer to "Specifying Settings in the Utility Menu" on page 36 and "Entering Text" on page 97. |  |
| 11  | Keypad           | Enters desired number of copies.  Enters fax numbers, mail addresses, and names of recipients.  For details on dialing a destination, refer to "Specifying a Recipient" on page 45. For details on entering text, refer to "Entering Text" on page 97.                 |  |
| 12  | Fax key LED      | Enters Fax mode. Lights up in green to indicate that the machine is in Fax mode. For details, refer to "Fax Mode Screen" on page 14.                                                                                                    |  |
| 13  | Scan key LED     | Enters Scan mode (Scan to E-mail, Scan to FTP, Scan to a shared folder on a computer, Scan to PC, or Scan to USB Memory).  Lights up in green to indicate that the machine is in Scan mode.  For details, refer to the Printer/Copier/Scanner User's Guide on the CD.  |  |
| 14  | Copy key LED     | Enters Copy mode. Lights up in green to indicate that the machine is in Copy mode. For details, refer to the Printer/Copier/Scanner User's Guide on the CD.                                                                                                    |  |

| No. | Part Name         | Description                                                                                                    |  |
|-----|-------------------|----------------------------------------------------------------------------------------------------|--|
| 15  | Start Mono key    | Starts monochrome copying, scanning or faxing.                                                                                    |  |
|     |                   | For details, refer to "Basic Fax Operation" on page 40 or "Receiving Faxes Manually" on page 65.                                  |  |
| 16  | Start indicator   | Lights up in blue when copying and fax transmission are possible.                                                                 |  |
|     |                   | Lights up in orange when copying and fax transmissions are not possible, for example, during warm-up or if an error has occurred. |  |
| 17  | Start (Color) key | Starts color copying, scanning or faxing.                                                                                         |  |
|     |                   | For details, refer to "Basic Fax Operation" on page 40 or "Receiving Faxes Manually" on page 65.                                  |  |
| 18  | Stop/Reset key    | Returns the settings to their defaults and stops functions. For details, refer to "Basic Fax Operation" on page 40.               |  |

# **Fax Mode Screen**

#### **Main Screen**

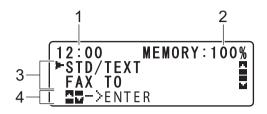

| No. | Indication       | Description                                                                                                    |
|-----|------------------|----------------------------------------------------------------------------------------------------|
| 1   | Time             | Displays the time currently specified with ADMIN. MANAGEMENT/USER SETTING/DATE&TIME in the UTILITY menu.                           |
| 2   | Available memory | Indicates the percentage of memory available for fax operations.                                                                   |
| 3   | Fax settings     | Allows the current settings to be checked and the various settings to be changed. For details, refer to "Fax settings" on page 15. |
| 4   | Status           | Depending on the situation, the machine status or an error message may appear.                                                     |

#### ■ Fax settings

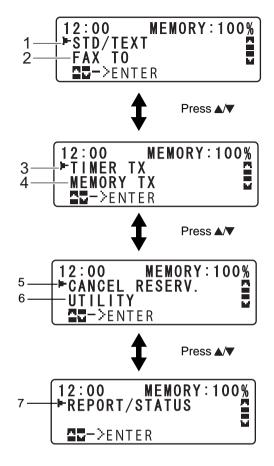

| No. | Indication      | Description                                                                                                    |
|-----|-----------------|----------------------------------------------------------------------------------------------------|
| 1   | Fax quality     | Indicates the fax quality that is selected. For details on selecting the fax quality, refer to "FAX TX OPERATION" on page 30 and "Adjusting the Image Quality" on page 44.        |
| 2   | Fax destination | Indicates the specified fax destination. For details on specifying the destination, refer to "Specifying a Recipient" on page 45 and "Specifying Multiple Recipients" on page 49. |
|     |                 | If no destination has been specified, FAX TO appears.                                                                                                    |

| No. | Indication        | Description                                                                                                    |
|-----|-------------------|----------------------------------------------------------------------------------------------------|
| 3   | TIMER TX          | Select this menu item to specify the time when<br>the fax is to be sent. For details on specifying<br>settings for a timer transmission, refer to "Sending<br>a Fax at a Specified Time (Timer Transmission)"<br>on page 52.            |
| 4   | Transmission mode | Indicates the fax transmission mode that is selected. For details on the transmission modes, refer to "FAX TX OPERATION" on page 30 and "Memory Transmission and Direct Transmission" on page 54.                                       |
| 5   | CANCEL<br>RESERV. | Select this menu item to display the list of jobs queued for transmission and to delete a job. For details, refer to "Canceling a Queued Transmission" on page 58.  This menu item does not appear if a destination has been specified. |
| 6   | UTILITY           | Select this menu item to change the various machine settings. For details, refer to "Utility Menu" on page 23.  This menu item does not appear if a destination has been specified.                                                     |
| 7   | REPORT/<br>STATUS | Select this menu item to view the total number of pages printed by this machine and the results of fax transmissions/receptions as well as to print reports.  This menu item does not appear if a destination has been specified.       |

#### **Entering Fax Mode**

Before using the Fax function, make sure that the Fax key is lit green. Otherwise, press it to enter the Fax mode.

Pressing the Redial/Pause key or On hook key switches the machine to Fax mode when it is in any mode other than Fax mode.

## Symbol list

| Symbol         |                                                          | Description                                                                                                   |
|----------------|----------------------------------------------------------|----------------------------------------------------------------------------------------------------|
| ĘĘ             | Dialing                                                  | A fax number is being dialed.                                                                                 |
| 8 <del>1</del> | Ringing                                                  | The machine is being called.                                                                                  |
|                | Sending                                                  | The document is being sent.                                                                                   |
|                | Receiving                                                | A document is being received.                                                                                 |
| ð              | Number of scanning document pages                        | The number of scanning document pages appears next to the icon.                                               |
| *              | Tone                                                     | If Pulse is selected as the telephone line type, press the * key to temporarily change the line type to Tone. |
| Р              | Pause                                                    | A pause is inserted.                                                                                          |
|                | Queued timer<br>transmission or<br>batch<br>transmission | A document is queued for timer transmission or batch transmission.                                            |
| 8              | Memory reception                                         | A document is queued for memory reception.                                                                    |

# **Configuration Menu Overview**

The menu accessible from the control panel is structured as shown below. Only the fax mode items and the items leading to the fax mode items are shown.

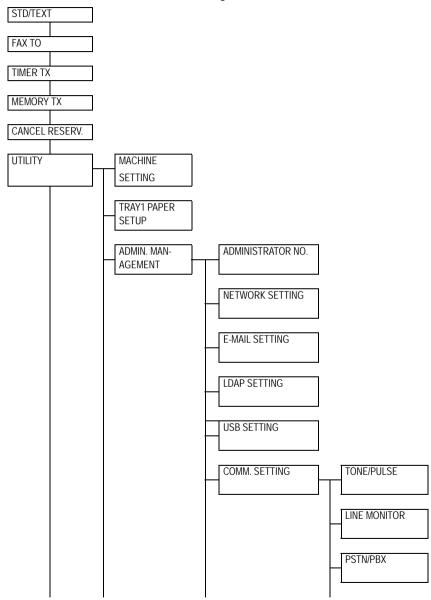

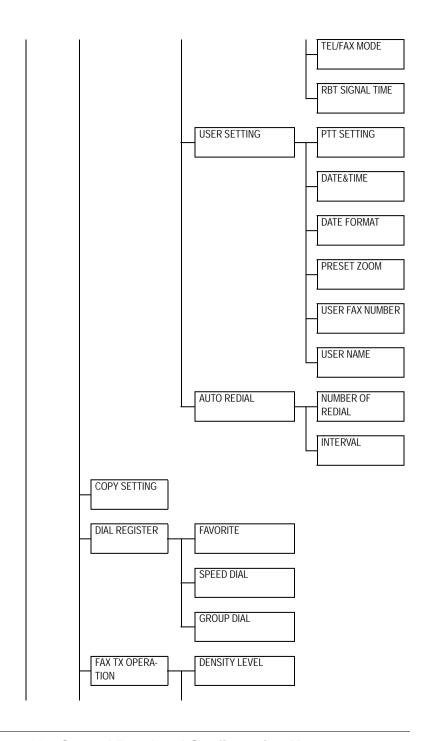

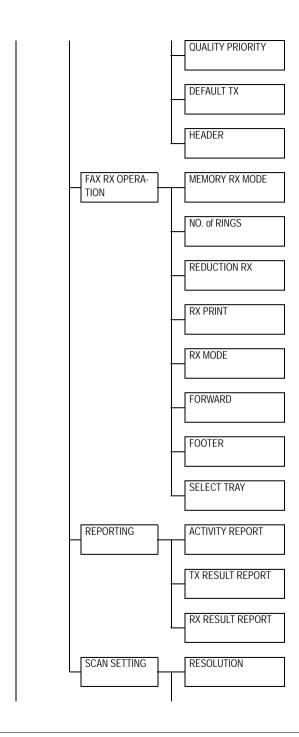

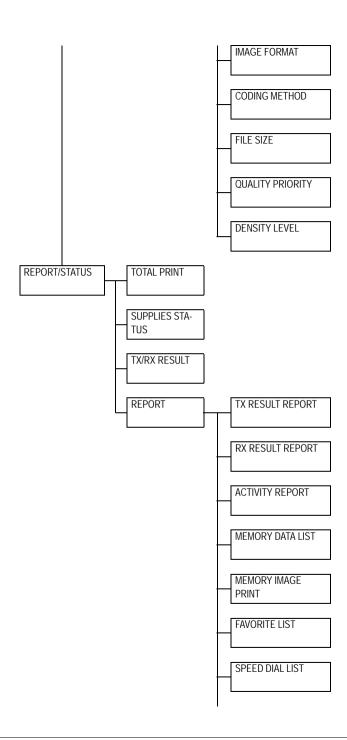

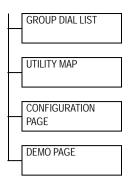

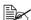

This appears only when the duplex option has been installed.

# **Utility Menu**

The machine settings can be changed according to the desired normal opera-

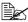

All factory default values are shown in bold.

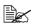

For details on specifying settings on the Utility Menu, refer to "Specifying Settings in the Utility Menu" on page 36.

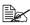

Machine configuration settings can also be viewed over your network using a web browser. Simply enter the machine's IP address into your browser. If you wish to make configuration changes you will need to login to administrator mode using the administrator's password (default is sysAdmin).

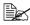

For details on specifying settings for options in the TRAY1 PAPER SETUP, COPY SETTING, E-MAIL SETTING and SCAN SETTING menus and for some options in the MACHINE SETTING and USER SETTING menus, refer to the Printer/Copier/Scanner User's Guide on the CD.

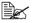

For details on specifying settings for options in the NETWORK SETTING, refer to the Network Guide at www.okiprintingsolutions.com.

#### **MACHINE SETTING**

Specify settings related to machine operations and displays by selecting MACHINE SETTING in the UTILITY menu.

| Auto Panel Reset | For details on specifying settings, refer to the                                                                                                    |
|------------------|----------------------------------------------------------------------------------------------------|
| Energy Save Mode | Printer/Copier/Scanner User's Guide on the CD.                                                                                                    |
| LCD Contrast     |                                                                                                    |
| KEY SPEED        |                                                                                                    |
| Language         |                                                                                                    |
| Buzzer Volume    | Settings OFF / LOW / HIGH                                                                                                    |
|                  | Select the volume of alarms and the beep that                                                                                                    |
|                  | sounds when a key is pressed.                                                                                                    |
| Initial Mode     | Settings COPY / FAX                                                                                                    |
|                  | Select the mode that the machine starts up in or                                                                                                    |
|                  | returns to after the automatic reset.                                                                                                    |
| TONER OUT STOP   | Setting ON / ON(FAX) / OFF                                                                                                    |
|                  | Select whether or not printing, copying and faxing                                                                                                    |
|                  | stop when the toner has run out.                                                                                                    |
|                  | If ON is selected, printing, copying and faxing stop when the toner runs out.                                                                                                    |
|                  | If OFF is selected, printing, copying and faxing continues even if toner has run out.                                                                                                    |
|                  | Printing, copying and faxing can continue, however, the printing results are not guaranteed. If printing, copying and faxing are continued, the message TONER LIFE END/ CHANGE X TONER appears and printing stops. |
| TONER LOW        | Settings ON / OFF                                                                                                    |
|                  | Select whether or not a warning message appears when the toner is nearly empty.                                                                                                    |
| Auto Continue    | Settings ON / OFF                                                                                                    |
|                  | Select whether to continue or stop printing if a paper                                                                                                    |
|                  | size error occurs during printing. If ON is selected,                                                                                                    |
|                  | printing continues, even if a size error occurs. If OFF is selected, printing stops if a size error occurs.                                                                                                    |
| DUPLEX SPEED     | For details on specifying settings, refer to the                                                                                                    |
|                  | Printer/Copier/Scanner User's Guide on the CD.                                                                                                    |
| Calibration      | For details on specifying settings, refer to the Printer/Copier/Scanner User's Guide on the CD.                                                                                                    |

#### ADMIN. MANAGEMENT

Specify machine administrator settings, such as network settings, by selecting ADMIN. MANAGEMENT in the UTILITY menu.

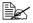

The ADMIN. MANAGEMENT menu is accessible only by the administrator.

To display the settings for this menu, select ADMIN. MANAGEMENT, use the keypad to type in the 6-digit administrator access code (default: 000000), and then press the Enter key.

| ADMINISTRATOR NO. |                 |                                                                                                    | on specifying these settings, refer to Copier/Scanner User's Guide on the                        |
|-------------------|-----------------|----------------------------------------------------------------------------------------------------|--------------------------------------------------------------------------------------------------|
| NETWORK SE        | NETWORK SETTING |                                                                                                    |                                                                                                  |
| E-MAIL SETTII     | NG              |                                                                                                    |                                                                                                  |
| LDAP SETTING      | G               |                                                                                                    |                                                                                                  |
| USB SETTING       |                 |                                                                                                    |                                                                                                  |
| COMM.             | TONE/PULSE      | Settings                                                                                                    | TONE / PULSE                                                                                     |
| SETTING           |                 | Select the dialing system. If this parameter is not correctly set to the type of dialing system used, faxes cannot be sent and received. |                                                                                                  |
|                   |                 | Select the correct setting after checking which type of dialing system is used by your telephone line.                                   |                                                                                                  |
|                   |                 | men                                                                                                    | T SETTING in the USER SETTING I is set to U.S.A, CANADA or NEW LAND, the settings cannot be ged. |
|                   | LINE            | Settings                                                                                                    | OFF / LOW / HIGH                                                                                 |
|                   | MONITOR         |                                                                                                    | volume of the monitoring sound of ssion signal.                                                  |
|                   |                 | moni                                                                                                    | when OFF is selected, the toring sound can be heard when the                                     |
|                   | PSTN/PBX        | Settings                                                                                                    | PSTN / PBX                                                                                       |
|                   |                 | is a public                                                                                                    | ther the connected telephone wiring switched telephone network (PSTN) branch exchange (PBX).     |
|                   |                 |                                                                                                    | system, the prefix number (outside number or extension number) cand.                             |

| TEL/FAX MODE    | Setting                                                                                                    | OFF/ON                                                                                         |  |
|-----------------|----------------------------------------------------------------------------------------------------|------------------------------------------------------------------------------------------------|--|
|                 | between tel                                                                                                    | t whether to automatically switch ephone and fax in receiving when a connected to the machine. |  |
|                 | When it's "ON", the phone rings for incoming calls and the machine automatically receives fax.                                      |                                                                                                |  |
|                 | When it is "OFF", the machine returns its answer tone to the other side for incoming calls. The machine automatically receives fax. |                                                                                                |  |
|                 |                                                                                                    | use this function, "RX MODE" of PPERATION" needs to be set to                                  |  |
| RBT SIGNAL TIME | Setting                                                                                                    | 5 / 10 / 15 / <b>20</b> / 25 / 30 / 60 / 90 / 120 / 150 / 180 / 240 sec.                       |  |
|                 |                                                                                                    | This is to set the duration (second) while the phone rings.                                    |  |
|                 |                                                                                                    | This setting is valid only when "TEL/FAX MODE" is set to "ON".                                 |  |

| LISED           | DTT SETTING        | Settings                                                             | ARCENTINIA / ALICTRALIA /                                                                                                    |
|-----------------|--------------------|----------------------------------------------------------------------|----------------------------------------------------------------------------------------------------|
| USER<br>SETTING | PTT SETTING        | Settings                                                             | ARGENTINA / AUSTRALIA / AUSTRIA / BELGIUM / BRAZIL / CANADA / CHINA / CZECH / DENMARK / EUROPE / FINLAND / FRANCE / GERMANY / GREECE / HONG KONG/ HUNGARY / IRELAND / ITALY / JAPAN / KOREA / MALAYSIA / MEXICO / THE NETHERLANDS / NEW ZEALAND / NORWAY / PHILIPPINES / POLAND / PORTUGAL / RUSSIA / SAUDI ARABIA / SINGAPORE / SLOVAKIA / SOUTH AFRICA / SPAIN / SWEDEN / SWITZERLAND / TAIWAN / TURKEY/U.S.A / UNITED KINGDOM / VIETNAM |
|                 |                    | Select the                                                           | country where this machine is                                                                                                    |
|                 |                    | installed.                                                           | ·                                                                                                    |
|                 | DATE&              | Settings                                                             | TIME: 00:00-23:59                                                                                                    |
|                 | TIME               |                                                                      | (Default: 00:00)<br>DATE: '00/01/01-'99/12/31                                                                                                    |
|                 |                    |                                                                      | (Default: '07/01/01)                                                                                                    |
|                 |                    |                                                                      | ZONE: GMT+12:00-GMT-12:00 (in 30-minute intervals)                                                                                                    |
|                 |                    |                                                                      | (Default: GMT+00:00)                                                                                                    |
|                 |                    | time and tin<br>U.S.A or C<br>cally for da<br>Sunday of<br>of Novemb | ypad to specify the current date,<br>me zone. If PTT SETTING is set to<br>ANADA, the time changes automati-<br>ylight saving time. (Starts: Second<br>March at 2 a.m.; Ends: First Sunday<br>er at 2 a.m.)                                                                                                    |
|                 | DATE<br>FORMAT     | Settings                                                             | MM/DD/YY, DD/MM/YY,<br>YY/MM/DD                                                                                                    |
|                 | . 5140741          | Select the                                                           | display format for reports and lists.                                                                                                    |
|                 | PRESET<br>ZOOM     | For details                                                          | on specifying settings, refer to the oler/Scanner User's Guide on the                                                                                                    |
|                 | USER FAX<br>NUMBER | acters (con<br>can be ente<br>printed in the                         | fax number. A maximum of 20 charsisting of numbers, spaces, + and -) ered. The specified number is he header of outgoing faxes. It setting is blank.                                                                                                    |

| USER<br>SETTING<br>cont. | USER NAME           | Enter your name. A maximum of 32 characters can be entered. The specified name is printed in the header of outgoing faxes.  The default setting is blank. |                                                                                                    |
|--------------------------|---------------------|----------------------------------------------------------------------------------------------------|----------------------------------------------------------------------------------------------------|
| AUTO REDIAL              | NUMBER OF<br>REDIAL | Specify the                                                                                                    | 1-10 (Default: Depends on PTT SETTING) number of times a redial is if there is no answer, for example, ne is busy. |
|                          | INTERVAL            | Settings Specify the                                                                                                    | 2-99 min (Default: Depends on PTT SETTING) interval between redial attempts.                                       |

#### **DIAL REGISTER**

Register addresses in the favorite list, as speed dial destinations or as group dial destinations by selecting DIAL REGISTER in the UTILITY menu.

| FAVORITE   | Frequently specified speed dial destinations and group dial destinations can be registered in the favorite list. Press the ADDRESS BOOK key, and then press the ▲ or ▼ key to quickly select the desired destination. |
|------------|----------------------------------------------------------------------------------------------------|
|            | A maximum of 20 destinations can be registered in the favorite list.                                                                                                    |
|            | For details, refer to "Favorite List" on page 75.                                                                                                    |
| Speed Dial | Program speed dial numbers with fax numbers, allowing the recipient to be specified easily without the need to manually enter the number using the keypad.                                                            |
|            | A maximum of 220 fax numbers can be programmed.                                                                                                    |
|            | For details on specifying speed dial numbers, refer to "Speed Dialing" on page 77.                                                                                                    |
| Group Dial | Frequently specified broadcast destinations can be registered as a group dial destination. Multiple destinations can be recalled simply by specifying the group dial number.                                          |
|            | A maximum of 50 destinations can be registered with one group.                                                                                                    |
|            | With group dial destinations, a maximum of 20 destinations can specified.                                                                                                    |
|            | For details, refer to "Group Dialing" on page 79.                                                                                                    |

#### **FAX TX OPERATION**

Specify settings related to fax transmissions by selecting FAX TX OPERATION in the UTILITY menu.

| DENSITY LEVEL    | Settings                                                                                                    | (Light) delete (Dark)                                                 |  |
|------------------|----------------------------------------------------------------------------------------------------|-----------------------------------------------------------------------|--|
|                  | Specify the density for scanning a document.                                                                                                    |                                                                       |  |
|                  | To change the density during transmission fro default setting specified here, refer to "Adjustir Image Quality" on page 44.                                                     |                                                                       |  |
| QUALITY PRIORITY | Settings                                                                                                    | STD/TEXT, FINE/TEXT, S-FINE/TEXT, STD/PHOTO, FINE/PHOTO, S-FINE/PHOTO |  |
|                  | Select the default scanning resolution (fax document quality).                                                                                                    |                                                                       |  |
|                  | STD/TEXT: Select this setting for documents<br>containing handwriting or for computer print-<br>outs.                                                                           |                                                                       |  |
|                  | <ul> <li>FINE/TEXT: Select this setting for documents<br/>containing small print.</li> </ul>                                                                                    |                                                                       |  |
|                  | <ul> <li>S-FINE/TEXT: Select this setting for docu-<br/>ments containing small print, such as newspa-<br/>pers, and documents containing detailed<br/>illustrations.</li> </ul> |                                                                       |  |
|                  | STD/PHOTO: Select this setting for photo<br>documents containing regular photos.                                                                                                |                                                                       |  |
|                  | <ul> <li>FINE/PHOTO: Select this setting for photo<br/>documents containing fine images.</li> </ul>                                                                             |                                                                       |  |
|                  | <ul> <li>S-FINE/PHOTO: Select this setting for photo<br/>documents containing finer images.</li> </ul>                                                                          |                                                                       |  |
|                  | To change the resolution during transmission from the default setting specified here, refer to "Adjusting the Image Quality" on page 44.                                        |                                                                       |  |

| DEFAULT TX | Settings MEMORY TX / DIRECT TX                                                                                                    |
|------------|----------------------------------------------------------------------------------------------------|
|            | Select the desired method for sending documents.                                                                                                    |
|            | ■ MEMORY TX: With this method, the fax transmission starts after the entire document is scanned and stored in the memory. The total number of pages is automatically printed with the page number in the header. However, the memory may become full if there are many pages in the document or if the data is large due to the fine image quality (resolution). |
|            | ■ DIRECT TX: With this method, the transmission is performed in real time in the transmission sequence of the destinations. If there are many pages in the document, the fax can be sent with this method without the memory becoming full.                                                                                                    |
|            | To change the method for sending documents during transmission from the default setting specified here, refer to "Memory Transmission and Direct Transmission" on page 54.                                                                                                    |
| Header     | Settings OFF / ON                                                                                                    |
|            | Select whether or not to print transmission source information (date/time of transmission, sender's name, sender's fax number, session number and page number) for the machine in the transmitted document.                                                                                                    |
|            | If PTT SETTING in the USER SETTING menu is set to U.S.A, CANADA and KOREA, the settings cannot be changed.                                                                                                    |

#### **FAX RX OPERATION**

Specify settings related to fax receptions by selecting FAX RX OPERATION in the UTILITY menu.

| Memory RX Mode | Settings                                                                                                    | OFF / ON                                                                                                    |  |
|----------------|----------------------------------------------------------------------------------------------------|----------------------------------------------------------------------------------------------------|--|
|                | not (OFF). Se<br>confidential fa<br>example, at r<br>stored in mer                                                                                                    | er to allow (ON) memory reception or elect ON not to print when receiving exes or when no one is around, for hight. The received documents can be mory and printed at a specified time or y reception is turned off (this function is |  |
|                | A password can be set to specify the starting time or ending time of memory reception, or to cancel the function. The set starting time and ending time are valid every day until memory reception is turned off. For details on specifying settings, refer to "Setting" |                                                                                                    |  |
| No. of RingS   | Settings                                                                                                    | ory RX Mode" on page 37.<br>1-16 (Default: Depends on PTT                                                                                                    |  |
| No. of Kings   | Settings                                                                                                    | SETTING)                                                                                                    |  |
|                | the machine                                                                                                    | nber of rings (between 1 and 16) until automatically begins receiving the fax ernal telephone is connected.                                                                                                    |  |
| Reduction RX   | Settings                                                                                                    | OFF / ON / CUT                                                                                                    |  |
|                | paper size ar                                                                                                    | er documents longer than the current<br>e printed reduced, split, or discarded.<br>ne document is printed at a reduced                                                                                                    |  |
|                |                                                                                                    | The document is printed at full size and not multiple pages.                                                                                                    |  |
|                | that do<br>details<br>of the t<br>that is                                                                                                    | The document is printed, but any part less not fit within the page is erased. For on the relationship between the length received document and the document actually printed, refer to "Printing red Faxes" on page 66.               |  |

| RX Print | Settings                                                                             | MEMORY RX / PRINT RX                                                                                                    |
|----------|--------------------------------------------------------------------------------------|----------------------------------------------------------------------------------------------------|
|          | document par<br>begins as soo<br>received.                                           | er the fax is printed only after all ges have been received or printing on as the first page of the document is PRY RX: Printing begins after all pages |
|          |                                                                                      | een received.  RX: Printing begins after the first page                                                                                                 |
|          | has be                                                                               | en received.                                                                                                    |
| RX Mode  | automatic red<br>■ AUTO                                                              | er the reception mode is set to ception or manual reception.  RX: Automatically begins receiving the er the set number of rings.                        |
|          | ■ MANUAL RX: Do the fax. Reception nection by picking or pressing the the START key. |                                                                                                    |
|          |                                                                                      | n manual reception, refer to "Receiving ally" on page 65.                                                                                               |
| FORWARD  | Settings                                                                             | OFF / ON / ON (PRINT)                                                                                                    |
|          | documents.                                                                           | er or not to forward received fax                                                                                                    |
|          | OFF: S docum                                                                         | Select this setting to not forward the ent.                                                                                                    |
|          | fax dod                                                                              | elect this setting to forward the received cument to the specified fax number or address.                                                               |
|          | receive<br>numbe                                                                     | RINT): Select this setting to forward the ed fax document to the specified fax or or e-mail address at the same time e machine prints it.               |
|          |                                                                                      | specifying settings, refer to "Specifying settings" on page 38.                                                                                         |
| Footer   | Settings                                                                             | OFF / ON                                                                                                    |
|          | received, nun                                                                        | er or not the reception information (date nber of pages, etc.) is printed at the ch received document.                                                  |

| Select Tray | Settings                                                                                                    | TRAY1 / TRAY2                                                         |  |
|-------------|----------------------------------------------------------------------------------------------------|-----------------------------------------------------------------------|--|
|             | Select which paper tray can be used to supply paper when printing received documents or transmission reports. A paper tray that cannot be used for supplying paper can also be specified. |                                                                       |  |
|             | If an o                                                                                                    | ptional lower feeder unit is not installed,<br>CT TRAY cannot be set. |  |

#### **REPORTING**

Specify report settings by selecting REPORTING in the UTILITY menu.

| Activity Report  | Settings                                               | OFF / ON                                  |  |
|------------------|--------------------------------------------------------|-------------------------------------------|--|
|                  | After every 60                                         | transmissions/receptions, a report can    |  |
|                  | be printed to show the results of the transmissions/   |                                           |  |
|                  | •                                                      | elect whether the report is printed       |  |
|                  |                                                        | when the 60th transmission/reception      |  |
|                  | is reached.                                            |                                           |  |
| TX Result Report | Settings                                               | ON / ON(ERROR) / OFF                      |  |
|                  | Select wheth                                           | er the report showing the result of a     |  |
|                  |                                                        | is printed automatically after the        |  |
|                  | transmission                                           | is finished.                              |  |
|                  | ■ ON: Pr                                               | rints the report after each transmission. |  |
|                  | ■ ON(EF                                                | RROR): Prints the report after a trans-   |  |
|                  | mission only if an error occurred.                     |                                           |  |
|                  | OFF: Does not print the report after each              |                                           |  |
|                  | transmission, even if an error has occurred.           |                                           |  |
|                  | The transmission result report is normally printed     |                                           |  |
|                  | after a broad                                          | dcast transmission.                       |  |
| RX Result Report | Settings                                               | ON / ON(ERROR) / OFF                      |  |
|                  | Select wheth                                           | er the report showing the result of a     |  |
|                  | reception is printed automatically after the reception |                                           |  |
|                  | is finished.                                           |                                           |  |
|                  | ON: Pr                                                 | ints the report after each reception.     |  |
|                  | ■ ON(EF                                                | RROR): Prints the report after a recep-   |  |
|                  |                                                        | ly if an error occurred.                  |  |
|                  | ■ OFF: [                                               | Does not print the report after each      |  |
|                  | recepti                                                | on, even if an error has occurred.        |  |

# **Specifying Settings in the Utility Menu**

# General Procedure for Specifying Settings in the Utility Menu

- 1 Press the ▲ or ▼ key to select UTILITY, and then press the Enter key.
- 2 Press the ▲ or ▼ key to select the desired menu, and then press the Enter key to display the selected menu.
  - Refer to the menu configuration on page 1-18 to display the desired menu.
- 3 To select a setting, press the ▲, ▼, ◀ or ▶ key.
  To enter a setting, use the keypad to type in the number.
- 4 Press the Enter key.
  The setting is applied.

To cancel the settings, press the Back key.

# **Memory Reception**

Received faxes can be stored in the memory and printed at a specified time. This is convenient, for example, when confidential documents are received.

Memory reception can be used with the following settings.

- Start/end time settings: Not set MEMORY RX MODE function is normally set to ON. To print a fax saved in memory, set MEMORY RX MODE function to OFF.
- Start/end time settings: Set
   Memory reception mode begins and ends at the specified time.

Example 1: When ON TIME setting is set to 18:00 and OFF TIME setting is set to 8:00

The machine is in memory reception mode from 18:00 to 8:00 and in normal reception mode, where faxes are printed after being received, from 8:00 to 18:00.

Example 2: When ON TIME setting is set to 12:00 and OFF TIME setting is set to 12:00 (the start time and end time are the same)

MEMORY RX MODE function is normally set to ON; however, faxes saved in memory are printed at 12:00.

## Setting Up the Memory RX Mode

Press the ▲ or ▼ key to select UTILITY, and then press the Enter key.

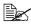

For details on selecting a menu, refer to "General Procedure for Specifying Settings in the Utility Menu" on page 36.

- 2 Press the ▲ or ▼ key to select FAX RX OPERATION, and then press the Enter kev.
- 3 Check that MEMORY RX MODE is selected, and then press the Enter key.
- 4 Using the ▲ or ▼ keys, select ON, and then press the Enter key.
- 5 Use the keypad to type in the time when memory reception mode begins, and then press the Enter key.

The ending time input box appears.

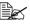

To specify no start time, press the key without specifying a time. The password input box appears. Continue with step 7.

6 Use the keypad to type in the time when memory reception mode ends, and then press the Enter key.

The password input box appears.

Tenter the password, and then press the Enter key.

Memory reception mode is set.

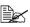

The password is required for turning off memory reception mode or changing the start/end times. Enter a 4-digit number.

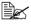

To specify no password, press the Enter key without specifying a password.

## **Turning Off the Memory RX Mode**

1 Press the ▲ or ▼ key to select UTILITY, and then press the Enter key.

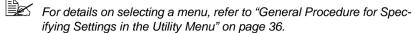

- 2 Press the ▲ or ▼ key to select FAX RX OPERATION, and then press the Enter key.
- 3 Check that MEMORY RX MODE is selected, and then press the Enter key.
- 4 Using the ▲ or ▼ keys, select OFF, and then press the Enter key. The password input box appears.
- If no password was specified, memory reception mode is canceled.
- 5 Enter the password, and then press the Enter key.

  Memory reception mode is canceled.
- If faxes are saved in memory, printing of the faxes begins.

## **Specifying Forwarding Settings**

- 1 Press the ▲ or ▼ key to select UTILITY, and then press the Enter key.
  - For details on selecting a menu, refer to "General Procedure for Specifying Settings in the Utility Menu" on page 36.
- 2 Press the ▲ or ▼ key to select FAX RX OPERATION, and then press the Enter key.
- 3 Press the ▲ or ▼ key to select FORWARD, and then press the Enter key.

  The FORWARD setting appears.
- 4 Press the ▲ or ▼ key to select ON or ON (PRINT), and then press the Enter key.
- 5 Enter the destination, or select from the speed dial destinations.
  - To select from the speed dial destinations, press the **ADDRESS BOOK** key, type in the speed dial number, and then press the **ENTER** key.
  - An e-mail address can also be specified.
- 6 Press the Enter key.

  The forwarding settings are specified.

## 38 Control Panel and Configuration Menu

## **Basic Fax Operation**

This section contains basic information of fax transmission.

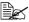

Documents with the following paper sizes can be faxed. Maximum size: A4/Letter (when using the original glass)

Width: 140 to 216 mm

Length: 148 to 500 mm (when using the ADF)

## Sending a Fax Using the ADF

If the ADF is used, original documents containing multiple pages can be automatically scanned.

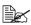

Do not load original documents that are bound together, for example, with paper clips or staples.

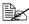

Do not load more than 35 sheets; otherwise an original document missfeed or damage to the document or machine may occur.

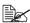

If the original document is not loaded correctly, it may not be fed in straight, or an original document misfeed or damage to the document mav occur.

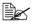

Do not open the ADF cover while documents loaded into the ADF are being scanned.

1 Press the Fax key to enter Fax mode.

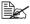

If the initial mode (UTILITY - MACHINE SETTING - INITIAL MODE) is set to FAX, this step can be skipped.

2 Make sure that there is no document on the original glass.

3 Put the document into the ADF document feed tray face up.

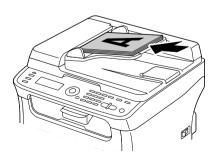

4 Adjust the document guides to the document size.

5 Adjust the document image quality.

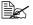

For details on adjusting the document image quality, refer to "Adjusting the Image Quality" on page 44.

- 6 Specify the fax number of the recipient in one of the following ways:
  - Direct dialing
  - Using the favorite list
  - Using the Speed Dial function
  - Using the Group Dial function
  - Using the Phone Book function
  - Using the Redial/Pause key

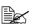

For details on specifying the recipient, refer to "Specifying a Recipient" on page 45. For details on using the Redial/Pause key, refer to "Using the Redial Function" on page 49.

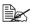

A transmission can also be sent to multiple recipients with the Broadcast function. For details on sending a broadcast transmission, refer to "Sending a Fax to Multiple Recipients (Broadcast Transmission)" on page 49.

7 Press the Start key. The document is scanned, and then the fax is sent.

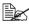

To stop the transmission, press the Stop/Reset key. A message appears, requesting confirmation to cancel the setting. Select YES, and then press the Enter kev.

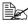

If the fax could not be sent (for example, because the line was busy), the automatic redial function will try sending the transmission again. If the fax could not be sent with the automatic redial function, a TX Result Report can be printed. For details, refer to "TX RESULT REPORT" on page 85.

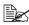

If you want to cancel a scanned document queued for transmission or a fax waiting to be redialed, select CANCEL RESERV, from the menu. For details, refer to "Canceling a Queued Transmission" on page 58.

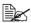

If memory is nearly full, scanning of the document is stopped and a message appears, allowing you to select whether to start the transmission or cancel that transmission job. If the selection is made to cancel the job, the pages of the document that have been scanned for that job are deleted. If the selection is made to begin the transmission, transmission begins. After the scanned pages have been sent, scanning of the document starts again.

## Sending a Fax Using the Original Glass

1 Press the Fax key to enter Fax mode.

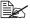

If the initial mode (UTILITY - MACHINE SETTING - INITIAL MODE) is set to FAX, this step can be skipped.

 $2\,$  Remove all documents from the ADF.

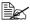

If you are using the original glass to scan, do not load any documents into the ADF.

- 3 Lift to open the ADF cover.
- 4 Place the original document face down on the original glass and align the document on the scales above and to the left of the original glass.
- **5** Gently close the ADF cover.

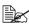

Closing it too quickly may cause the document to move on the original glass.

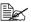

Take care not to trap your fingers when closing the ADF cover.

6 Adjust the document image quality.

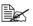

For details on adjusting the document image quality, refer to "Adjusting the Image Quality" on page 44.

- 7 Specify the fax number of the recipient in one of the following ways:
  - Direct dialing
  - Using the favorite list
  - Using the Speed Dial function
  - Using the Group Dial function
  - Using the Phone Book functions
  - Using the Redial/Pause key

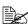

For details on specifying the recipient, refer to "Specifying a Recipient" on page 45. For details on using the Redial/Pause key, refer to "Using the Redial Function" on page 49.

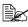

A transmission can also be sent to multiple recipients with the Broadcast function. For details on sending a broadcast transmission, refer to "Sending a Fax to Multiple Recipients (Broadcast Transmission)" on page 49.

8 Press the Start key.

A screen appears, requesting confirmation of the scanning area.

9 To scan the displayed scanning area, press the Enter key. The document is scanned.

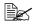

To change the displayed scanning area, press the ▲ or ▼ key, select the desired scanning area. Press the Enter key again to start scanning.

10 To scan multiple pages from the original glass, check that the message <code>NEXT</code> PAGE? appears, replace the document, and then press the Enter key. When scanning of the document is finished, press the Start key. The document is scanned, and then the fax is sent.

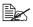

To stop the transmission, press the Stop/Reset key. A message appears. requesting confirmation to cancel the setting. Select YES, and then press the Enter kev.

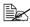

If the fax could not be sent (for example, because the line was busy), the automatic redial function will try sending the transmission again. If the fax could not be sent with the automatic redial function, a TX Result Report can be printed. For details, refer to "TX RESULT REPORT" on page 85.

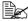

If you want to cancel a scanned document queued for transmission or a fax waiting to be redialed, select CANCEL RESERV. from the menu. For details, refer to "Canceling a Queued Transmission" on page 58.

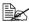

If memory is nearly full, scanning of the document is stopped and a message appears, allowing you to select whether to start the transmission or cancel that transmission job. If the selection is made to cancel the iob, the pages of the document that have been scanned for that job are deleted. If the selection is made to begin the transmission, transmission begins. After the scanned pages have been sent, scanning of the document starts again.

## Adjusting the Image Quality

The image quality of a document can be adjusted before it is sent as a fax.

## Adjusting the Resolution

Press the ▲ or ▼ key to select the current fax image quality, and then press the Enter kev.

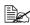

STD/TEXT, FINE/TEXT, S-FINE/TEXT, STD/PHOTO, FINE/PHOTO or S-FINE/PHOTO may appear, depending on the setting selected for FAX TX OPERATION in the UTILITY menu.

2 Check that QUALITY (ORIGINAL) is selected, and then press the Enter key.

3 Press the ▲ or ▼ key to select the fax resolution, and then press the Enter

The resolution is adjusted.

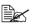

Select the resolution appropriate for the document.

- STD/TEXT: Select this setting for documents containing handwriting or for computer printouts.
- FINE/TEXT: Select this setting for documents containing small print.
- S-FINE/TEXT: Select this setting for documents containing small print, such as newspapers, and documents containing detailed illustrations.
- STD/PHOTO: Select this setting for photo documents containing regular photos.
- FINE/PHOTO: Select this setting for photo documents containing fine images.
- S-FINE/PHOTO: Select this setting for photo documents containing finer images.

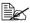

The resolution returns to the default setting after the document is scanned with a normal transmission or after transmission after manual transmission. The default setting can be changed. This is useful for specifying a frequently used resolution setting as the default. For details, refer to "FAX TX OPERATION" on page 30.

## Adjusting the Scan Density

1 Press the ▲ or ▼ key to select the current fax image quality, and then press the Enter kev.

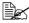

STD/TEXT, FINE/TEXT, S-FINE/TEXT, STD/PHOTO, FINE/PHOTO or S-FINE/PHOTO may appear, depending on the setting selected for FAX TX OPERATION function in the UTILITY menu.

- 2 Press the ▲ or ▼ key to select DENSITY, and then press the Enter key.
- 3 Press the ◀ or ▶ key to select the scan density, and then press the Enter key. The scan density is adjusted.

# Specifying a Recipient

The recipients can be specified in any of the following ways.

- Direct dialing: Directly type in the fax number.
- Using the favorite list: Recall a speed dial destination or group dial destination registered on the favorite list.
- Using the Speed Dial function: Specify a recipient registered with a speed dial.
- Using group dial numbers: Recall a registered group dial destination.
- Using the phone book functions: List or search for recipients registered as speed dial numbers or group dial numbers, and then select a recipient.
- Using the Redial/Pause key: Specify the number of the recipient dialed last.

## **Directly Entering a Fax Number**

1 Use the numeric keypad to type in the fax number for the recipient.

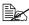

The keys that can be used to enter the fax number are: the number keys (0 through 9), \* and #.

If the Redial/Pause key is pressed while entering the fax number, a 2.5-second pause is added. A pause appears as P in the message window.

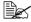

If the machine is connected to a PBX line and the prefix number (outside line access number) has been specified in the COMM. SETTING, enter "#" to dial the outside line access number automatically.

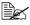

To erase the entered number, hold down the Back key for about one second, or press the Stop/Reset key.

- 2 Press the Enter key.
- 3 Press the ▲ or ▼ key to select FINISH, and then press the Enter key. The destination is specified.

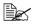

To erase the selected destinations, press the Stop/Reset key.

## Using the Favorite List

If frequently specified speed dial destinations and group dial destinations are registered in the favorite list, press the Address book key, and then press the A or ▼ key to quickly select the desired destination.

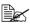

The destination must have been previously registered on the favorite list. For details, refer to "Registering Destinations in the Favorite List" on page 75.

1 Press the Address book key.

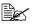

The Address book key can be used if the main screen or Can Use AddressBook is displayed.

2 Press the ▲ or ▼ key to select the desired destination, and then press the Enter key.

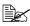

If a destination was incorrectly selected, press the Back key, press the Address book key, and then select the correct destination.

- 3 When EDIT = Select appears, press the Enter key again.
- 4 Press the ▲ or ▼ key to select FINISH, and then press the Enter key. The destination is specified.

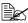

If a group dial destination was selected, multiple destinations are specified.

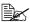

To erase the selected destinations, press the Stop/Reset key.

## **Using the Speed Dial Function**

If a recipient has been registered with a speed dial number, the recipient's fax number can be dialed simply by pressing a speed dial number key.

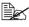

The recipient must have been registered with a speed dial in advance. For details, refer to "Registering a Speed Dial Destination" on page 77.

1 Press the Address book key 2 times.

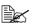

The Address book key can be used if the main screen or Can Use AddressBook is displayed.

2 Use the keypad to type in the speed dial number (1-220), and then press the Enter kev.

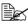

If a number was incorrectly entered, press the Back key, and then type in the correct number of the speed dial destination.

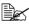

If the entered speed dial number is not registered with a fax number, the message NOT FAX NO. appears. In addition, if the entered speed dial number is not registered with a recipient, the message NOT REGIS-TERED! appears. Enter a speed dial number registered with a fax num-

- 3 When EDIT=Select appears, press the Enter key again.
- 4 Press the ▲ or ▼ key to select FINISH, and then press the Enter key. The destination is specified.

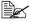

To erase the selected destinations, press the Stop/Reset key.

## Using the List Function of the Phone Book

If a recipient is registered with a speed dial number or a group dial number, the recipient can be found by using the List or Search function of the phone book.

Follow the procedure described below to search using the List function of the phone book.

Press the Address book key 4 times.

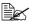

The Address book key can be used if the main screen or Can Use AddressBook is displayed.

- $2\,$  Check that LIST is selected, and then press the Enter key. The list of programmed speed dial numbers and group dial numbers is displayed.
- 3 Press the ▲ or ▼ key to select the desired destination, and then press the

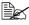

If a destination was incorrectly selected, press the Back key, and then perform the operation again from step 1.

- 4 When EDIT=Select appears, press the Enter key again.
- 5 Press the ▲ or ▼ kev to select FINISH, and then press the Enter key.

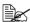

To erase the selected destinations, press the Stop/Reset key.

## Using the Search Function of the Phone Book

If a recipient is registered with a speed dial number or a group dial number, the recipient can be found by using the List or Search function of the phone book.

Follow the procedure described below to search using the Search function of the phone book.

1 Press the Address book key 4 times.

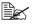

The Address book key can be used if the main screen or Can Use AddressBook is displayed.

- 2 Press the ▲ or ▼ key to select SEARCH, and then press the Enter key. A screen appears, allowing you to enter the text to be searched for.
- 3 Using the keypad, enter the first few characters of the name programmed for the desired recipient.

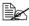

Enter the name programmed in the speed dial number or the group dial number. For details on entering text, refer to "Entering Text" on page 97.

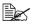

Text up to 10 characters long can be entered.

4 Press the Enter key.

The number of names beginning with the text entered in step 3 is displayed.

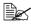

If no names beginning with the entered text are found, NOT FOUND is displayed.

5 Press the ▲ or ▼ kev to select the desired destination, and then press the Enter key.

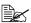

If the desired recipient name does not appear in the search results, press the Back key twice to return to the screen allowing you to enter the text to be searched for, and then try searching for different text.

6 When EDIT=Select appears, press the Enter key again.

Press the ▲ or ▼ key to select FINISH, and then press the Enter key.

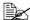

To erase the selected destinations, press the Stop/Reset key.

## **Using the Redial Function**

To send a fax to the last number dialed, press the Redial/Pause key to recall the fax number.

1 Press the Redial/Pause key. Check that the desired fax number appears in the message window.

# **Specifying Multiple Recipients**

A fax can be sent to multiple recipients in a single transmission. There are two methods for sending a fax to multiple recipients in a single transmission.

- Using group dial function
- Using Broadcast function

## Sending a Fax to Multiple Recipients (Broadcast Transmission)

Directly type in multiple destinations, or select from the favorite list, speed dial destinations or address book.

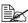

A maximum of 236 destinations can be specified at one time.

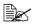

With the transmission result report, you can check whether the fax was sent to all recipients. For details on the transmission result report, refer to "Checking the Transmission/Reception Result From the Message Window" and "About the Reports and Lists" on page 84.

1 Position the document to be faxed.

2 If desired, adjust the image quality.

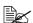

The document image quality can be adjusted. For details, refer to "Adjusting the Image Quality" on page 44.

- 3 Specify the fax number of the recipient.
  - Direct dialing: Enter the fax number of the recipient directly using the keypad. Press the Enter key.

Using the favorite list (including group dial destinations): Press the Address book key, press the ▲ or ▼ key to select the number of the desired speed dial or group dial destination, and then press the Enter key. Then, press the Enter key again.

- Using speed dial numbers: Press the Address book key 2 times, use the keypad to type in the number of the desired speed dial destination, and then press the Enter key. Then, press the Enter key again.
- Using group dial numbers: Press the Address book key 3 times, use the keypad to type in the number of the desired group dial destination, and then press the Enter key. Then, press the Enter key again.
- Using the address book: Press the Address book key 4 times, and then use the List function or Search function to search for the desired destination. (For details, refer to "Using the List Function of the Phone Book" on page 47 or "Using the Search Function of the Phone Book" on page 48.) Then, press the key.
- 4 To add a destination, check that ADD is selected, and then press the Enter key. Repeat step 3 until all desired destinations are specified.
  - To finish specifying destinations, select FINISH, and then press the Enter kev.
  - To check the specified destinations, select CHECK/EDIT. After checking the destinations, press the Back key.
- To delete a destination, press the 

  or 

  vertex to select the destination to be deleted after selecting CHECK/EDIT to check the destinations, and then press the Stop/Reset key. When a message appears, requesting confirmation to delete the destination, select YES, and then press the Enter key to delete the destination. After the destination is deleted, press the Back key.

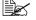

The Address book key can be used if Can Use AddressBook is displayed.

5 Press the Start key.

The document is scanned, and then the fax is sent.

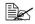

To stop the transmission, press the Stop/Reset key. A message appears, requesting confirmation to cancel the setting. Select YES, and then press the Enter key. If this is done, all selected recipients are cleared.

## Sending a Fax to Multiple Recipients (Group Dial)

Multiple destinations can be selected with a group dial destination.

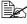

Multiple destinations must have been previously registered with a group dial destination. For details, refer to "Registering a Group Dial Destination" on page 79.

1 Press the Address book key 3 times.

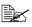

The Address book key can be used if the main screen or Can Use AddressBook is displayed.

2 Use the keypad to type in the group dial number (1-20), and then press the Enter kev.

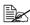

If a number was incorrectly entered, press the Back key, and then type in the correct number of the group dial destination.

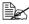

If the entered group dial number is not registered with a fax number, the message NOT FAX NO. appears. In addition, if the entered group dial number is not registered with a recipient, the message NOT REGIS-TERED! appears. Enter a group dial number registered with a fax num-

- 3 When EDIT=SELECT appears, press the Enter key again.
- 4 Press the ▲ or ▼ key to select FINISH, and then press the Enter key.

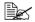

To erase the selected destinations, press the Stop/Reset key.

**5** Press the Start key. The document is scanned, and then the fax is sent.

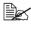

To stop the transmission, press the Stop/Reset key. A message appears, requesting confirmation to cancel the setting. Select YES, and then press the Enter key. If this is done, all selected recipients are cleared.

## Sending a Fax at a Specified Time (Timer **Transmission**)

A document can be scanned and stored in memory to be sent at a specified time. This feature is convenient for sending faxes at discounted calling times.

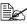

When sending multiple documents together to a single destination at a specified time, batch transmission is useful since only a single connection is required.

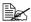

If the machine is not programmed with the current time, the fax cannot be sent at the specified time. For details on specifying the time, refer to "ADMIN. MANAGEMENT" on page 25.

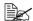

Timer transmission can be combined with broadcast transmission.

- 1 Position the document to be faxed.
- 2 If desired, adjust the image quality.

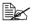

The document image quality can be adjusted. For details, refer to "Adjusting the Image Quality" on page 44.

- 3 Press the ▲ or ▼ key to select TIMER TX, and then press the ENTER key. The TIMER TX SETTING screen appears.
- 4 Using the keypad, enter the desired transmission time, and then press the ENTER key.

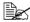

The time is set in the 24-hour format.

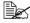

If you want to correct the time, press the BACK key, and then enter the correct time.

5 Specify the fax number of the recipient.

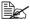

Refer to "Specifying a Recipient" on page 45.

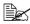

To send a broadcast transmission to multiple destinations, refer to "Sending a Fax to Multiple Recipients (Broadcast Transmission)" on page 49. After all recipients have been specified, press the START key to begin scanning. After scanning is finished, the machine with enter a standby state.

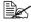

If the specified speed dial number is registered with batch transmission settings, the fax will be sent at the time specified for the batch transmission.

- 6 Press the START key to begin scanning, and then the machine enters transmission standby mode.
  - appears in the screen when the machine is in standby mode.

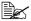

If you want to cancel a timer transmission, select CANCEL RESERV.. For details, refer to "Canceling a Queued Transmission" on page 58.

## Sending a Batch Transmission

Multiple documents can be scanned and stored in the memory of this machine to be sent together to a single destination at a specified time.

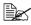

From the UTILITY menu, batch transmission settings (transmission time) must have been registered with a speed dial number in advance. For details, refer to "Using the Speed Dial Function" on page 47.

- 1 Position the document to be faxed.
- 2 If desired, adjust the image quality.

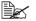

For details, refer to "Adjusting the Image Quality" on page 44.

3 Select destinations for the batch transmission from the favorite list, or specify their speed dial number.

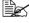

For details on selecting destinations from the favorite list, refer to "Using the Favorite List" on page 46.

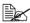

For details on specifying destinations by their speed dial number, refer to "Using the Speed Dial Function" on page 47.

- 4 Press the START key to begin scanning, and then the machine enters transmission standby mode.
  - appears in the screen when the machine is in standby mode.

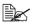

To cancel a batch transmission, select CANCEL RESERV. For details. refer to "Canceling a Queued Transmission" on page 58.

## **Memory Transmission and Direct Transmission**

There are two methods for sending documents with this machine: memory transmission and direct transmission.

## **Memory Transmission**

With this method, the fax transmission starts after the entire document is scanned and stored in the memory. The total number of pages is automatically printed with the page number in the header. However, the memory may become full if there are many pages in the document or if the data is large due to the fine image quality (resolution).

#### **Direct Transmission**

With this method, the transmission is performed in real time in the transmission sequence of the destinations. If there are many pages in the document, the fax can be sent with this method without the memory becoming full.

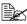

As a default, MEMORY TX (memory transmission) is selected. The default setting can be changed from the UTILITY menu. For details, refer to "FAX TX OPERATION" on page 30.

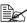

Direct transmission cannot be used together with duplex (double-sided) document transmission.

## **Changing the Transmission Method**

The transmission method can be temporarily changed from the default setting.

- 1 Position the document to be faxed.
- 2 If desired, adjust the image quality.

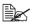

The document image quality can be adjusted. For details, refer to "Adjusting the Image Quality" on page 44.

3 Press the ▲ or ▼ key to select the current transmission method, and then press the **ENTER** key.

The TX MODE screen appears.

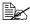

If memory transmission has been specified as the default, MEMORY TX appears. If direct transmission has been specified as the default, DIRECT TX appears.

4 Press the ▲ or ▼ key to select the desired transmission method, and then press the Enter key.

5 Specify the fax number of the recipient.

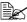

Refer to "Specifying a Recipient" on page 45.

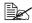

To send a broadcast transmission to multiple destinations, refer to "Sending a Fax to Multiple Recipients (Broadcast Transmission)" on page 49.

6 Press the Start key to begin scanning and sending the fax.

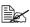

To stop the transmission, press the Stop/Reset key. A message appears, requesting confirmation to cancel the setting. Select YES, and then press theEnter key.

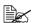

The transmission method returns to the default setting after the document is scanned with a normal transmission or after transmission with a manual transmission. It is useful if the most frequently used transmission method is selected as the default. For details, refer to "FAX TX OPERATION" on page 30.

# Sending a Fax Manually

## Sending a Fax Manually After Using the Telephone

If the machine is connected to a telephone and the same line is used for both phoning and faxing, the document can simply be sent after talking with the recipient over the phone.

This is useful, for example, if you want to tell the recipient that you are sending a fax.

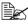

Manual transmission cannot be used together with duplex (double-sided) document transmission.

1 Load the document into the ADF.

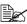

When sending a fax manually, load the document into the ADF. An error will occur if the document is placed on the original glass.

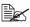

For details on loading the document into the ADF, refer to "Sending a Fax Using the ADF" on page 40.

2 If desired, adjust the image quality.

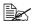

The document image quality can be adjusted. For details, refer to "Adjusting the Image Quality" on page 44.

3 Pick up the handset and check that the dial tone can be heard.

4 Specify the fax number of the recipient by using the telephone to dial the fax number.

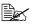

The fax number of the recipient can also specified using the keypad in the control panel of this machine.

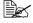

If Pulse is selected as the telephone line type, press the \* key to temporarily change the line type to Tone.

5 After finishing talking on the phone, the recipient should press the necessary key to start receiving the fax. Once the recipient's fax machine is ready, a beep is sounded.

6 Press the Start key to begin scanning and sending the fax.

7 Replace the handset to its cradle.

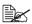

To stop the transmission, press the Stop/Reset key. A message appears, requesting confirmation to cancel the setting. Select YES, and then press theEnter key.

## Sending a Fax Manually Using the On Hook Key

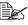

Manual transmission cannot be used together with duplex (double-sided) document transmission.

Load the document into the ADF.

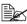

When sending a fax manually, load the document into the ADF. An error will occur if the document is placed on the original glass.

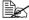

For details on loading the document into the ADF, refer to "Sending a Fax Using the ADF" on page 40.

2 If desired, adjust the image quality.

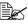

The document image quality can be adjusted. For details, refer to "Adjusting the Image Quality" on page 44.

3 Press the On hook key.

4 Specify the fax number of the recipient.

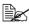

The keys for registered destinations can be used even if the On hook key has been pressed. For details, refer to "Specifying a Recipient" on page 45. (Group dial destinations cannot be specified.)

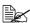

If Pulse is selected as the telephone line type, press the \* key to temporarily change the line type to Tone.

5 Press the Start key to begin scanning and sending the fax.

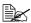

To stop the transmission, press the Stop/Reset key. A message appears, requesting confirmation to cancel the setting. Select YES, and then press the Enter kev.

# Sending a Fax to a Combination of Fax **Numbers (Chain Dial)**

Multiple fax numbers can be combined to specify the recipients. This is called "chain dialing".

For example, if the phone number and the extension number of a recipient are registered as different speed dial destinations, the fax number of the recipient can be specified by combining the two numbers.

- 1 Position the document to be faxed.
- 2 If desired, adjust the image quality.

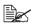

The document image quality can be adjusted. For details, refer to "Adjusting the Image Quality" on page 44.

- 3 Press the On hook key.
- 4 Directly type in the first number, or select it from the favorite list or speed dial

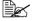

Refer to "Specifying a Recipient" on page 45.

- 5 Directly type in the second number, or select it from the favorite list or speed dial destinations.
- 6 Press the START key to begin scanning and sending the fax.

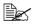

To stop the transmission, press the Stop/Reset key. A message appears, requesting confirmation to cancel the setting. Select YES, and then press the Enter key.

# **Canceling a Queued Transmission**

Of the documents stored in memory and waiting to be sent, a specific document can be selected and deleted.

1 Press the ▲ or ▼ kev to select CANCEL RESERV., and then press the Enter

The CANCEL RESERV. screen appears.

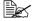

If no jobs have been queued in memory, the message NONE appears.

2 Using the ▲ or ▼ kev. select the job to be deleted.

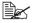

The following types of job are displayed.

MEMORY: Normal transmission gueued in memory

BROADCAST: Broadcast transmission

- TIMER TX: Timer transmission (fax)

- FORWARD: Forwarding transmission

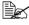

To check the recipients for the currently displayed broadcast transmission job, press the ▶ key. After checking, press the Back key to return to the previous screen.

3 Press the Enter key. A message requesting confirmation to delete the job appears.

4 Check that YES is selected, and then press the Enter key. The job is deleted.

## **About the Fax Header**

If transmission source information is set in Header setting to be printed, information such as the sender's name, fax number, transmission date/time, session number and page number can be printed by the recipient.

The following items are in the header.

| Element                | Description                                                                                                    |  |  |
|------------------------|----------------------------------------------------------------------------------------------------|--|--|
| Transmission date/time | Shows the date/time that the fax was sent. The time is indicated in the 24-hour format.                                                                                                    |  |  |
| Fax number             | Shows the sender's fax number.                                                                                                    |  |  |
| Sender's name          | Shows the sender's name.                                                                                                    |  |  |
| Session number         | Shows the session number used to manage the sent fax.                                                                                                    |  |  |
| Page number            | Shows the page number.  Shown as page number/total number of pages.  With a transmission using the telephone or the On hook key or with a direct transmission, multiple pages are not shown. |  |  |

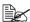

To print the header, specify the transmission source settings with ADMIN. MANAGEMENT/USER SETTING in the UTILITY menu, and then set FAX TX OPERATION/HEADER to ON. For details refer to "FAX TX OPERA-TION" on page 30.

# Faxing From a Computer (PC-FAX)

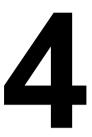

## Sending a Fax Directly From a Computer (PC-FAX)

A fax can be sent directly from a computer through USB or Network, instead of the computer document being printed, then loaded to be faxed.

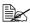

In order to perform a PC-FAX operation, the fax driver must be installed.

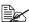

The fax driver is not compatible with IPP (Internet Printing Protocol).

## **PC-FAX Settings**

#### Common Buttons

The buttons described below appear on each tab.

- OK: Click to exit the Printing Preferences dialog box, saving any changes made.
- Cancel: Click to exit the Printing Preferences dialog box without saving any changes made.
- Apply: Click to save all changes without exiting the Printing Preferences dialoa box.
- **Help**: Click to view the help.

## **Settings Tab**

The Settings tab allows you to

- Specify the paper size
- Specify the paper orientation
- Specify the resolution

## Sender Information Tab

The Sender Information tab allows you to

Enter sender information (for example, the sender name and sender fax number)

#### Address Book Tab

The Address Book tab allows you to

- Register frequently used destinations
- Register multiple frequently used destinations
- Edit/delete recipient information
- Import/export recipient information

# **Displaying PC-FAX Settings**

#### Windows Vista

- From the Start menu, select Control Panel, and then click Hardware and Sound to select Printers.
- 2 Right-click the MC160 (FAX) printer icon, and then select Printing Preferences.

## Windows XP/Server 2003

- 1 From the **Start** menu, select **Printers and Faxes** to display the Printers and Faxes folder.
- 2 Right-click the MC160 (FAX) printer icon, and then select Printing Preferences.

#### Windows 2000

- 1 From the **Start** menu, select **Settings**, and then select **Printers** to display the Printers folder.
- 2 Right-click the MC160 (FAX) printer icon, and then select Printing Preferences.

## **Basic PC-FAX Transmissions**

- 1 Click **Print** in the menu of the document to be faxed.
  A dialog box appears, allowing you to specify the print settings.
- 2 Select MC160 (FAX) as the printer.
- Click the **Print** button.

  The Destination Settings dialog box appears.
- The names of buttons that appear differ depending on the application.
- 4 In the **Destination Settings** tab, specify the destination.
  - When directly typing in the fax number of the recipient, enter the information in the Name and Fax Number boxes under User/Group List.
  - When selecting the recipient fax number from the address book, click the desired recipient in the list.
- 5 Click the > button. The recipient moves under **Destination List**.
- The fax will be sent to all destinations displayed under **Destination List**.
- To remove a destination from under **Destination List**, click the < button.
- 6 Click the Cover Sheet tab.
- 7 Under **Select Cover Sheet**, select the desired cover page format.
- 8 If Select Cover Sheet is set to any setting other than No Cover Sheet, settings can be specified for the following.
  - To insert an image in the cover page, select the **Insert Image** check box, and then specify settings for the following.
    - **Zoom**: Specify the size of the image.
    - X: Specify the horizontal position of the image.
    - Y: Specify the vertical position of the image.
  - Under Cover Sheet Information, select the information to be printed on the cover page.
    - Subject: A subject can be printed on the fax. Type the subject in the text box.
    - Destination List: The recipient of the fax transmission can be printed.
    - Sender: The information for the sender of the fax can be printed. The PC-FAX settings specified on the Sender Information tab are printed. Click the Edit button to change the information in the dialog box that appears.
    - Date/Time: The date and time of the fax transmission can be printed.
- 9 Click the **ok** button.

The PC-FAX transmission is sent.

## 63 Faxing From a Computer (PC-FAX)

# Receiving Faxes

## **Receiving Faxes Automatically**

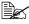

When the machine is turned off, faxes cannot be received. Therefore, be sure to leave the machine turned on.

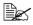

To print a received fax, change the paper type to PLAIN PAPER and the paper size to A4, LEGAL 14, LETTER or LEGAL 13.5.

If the RX Mode parameter on the FAX RX OPERATION menu is set to AUTO RX, no special operation is needed in order to receive the fax. Reception begins after the specified number of rings.

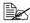

If the RX Mode parameter on the FAX RX OPERATION menu is set MAN-UAL RX, the fax is not received automatically. For details, refer to "FAX" RX OPERATION" on page 32.

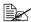

If MEMORY RX MODE function is set to ON, printing does not begin automatically after the fax is received. A received document is saved in memory and is printed at the time specified for MEMORY RX MODE function. In addition, if MEMORY RX MODE function is set to OFF, the fax is printed. For details on MEMORY RX MODE function in the UTILITY menu, refer to "FAX RX OPERATION" on page 32. For details on specifying the settings for MEMORY RX MODE function, refer to "Setting Up the Memory RX Mode" on page 37.

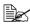

This machine does not support polling reception.

# **Receiving Faxes Manually**

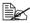

When the machine is turned off, faxes cannot be received. Therefore, be sure to leave the machine turned on.

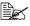

To print a received fax, change the paper type to PLAIN PAPER and the paper size to A4, LEGAL 14, LETTER or LEGAL 13.5.

If a telephone is connected to this machine and the same line is used for phoning and faxing, the fax can be received after picking up the handset.

After the telephone rings, pick up the handset.

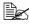

If RX MODE setting on the FAX RX OPERATION menu is set to MANUAL RX, the machine will continue ringing whether the call is being received from a fax machine or a telephone.

2 Press the Start key.

The machine starts receiving the fax.

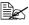

If the machine is in any mode other than Fax mode, press the Fax key to enter Fax mode before pressing the Start key.

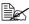

After completing the telephone conversation, press the Start key to begin receiving the fax.

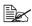

If the handset is picked up and the call is being received from a fax machine, press the Start key to begin receiving the fax.

3 Replace the handset to its cradle.

## **Forwarding Received Faxes**

With forwarding, the received document is sent to the destination specified with this machine.

A fax number or e-mail address can be specified as the forwarding destination.

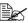

For details on specifying the forwarding destination, refer to "Specifying Forwarding Settings" on page 38.

## **Printing Received Faxes**

#### Printable Area

The printable area on all media sizes is up to 4.0 mm (0.157") from the edges of the media.

Each media size has a specific printable area (the maximum area on which the machine can print clearly and without distortion).

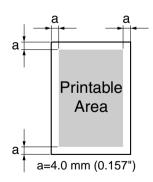

#### 66 **Receiving Faxes**

This area is subject to both hardware limits (the physical media size and the margins required by the machine ) and software constraints (the amount of memory available for the full-page frame buffer). The printable area for all media sizes is the page size minus 4.0mm (0.157") from all edges of the media.

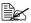

When printing in color on legal-size media, the bottom margin is 16.0mm (0.63").

## Adding the Sender's Information When Printing Faxes

If FOOTER setting in the Utility menu is set to ON, information such as the sender's fax number, reception date/time, session number and page number can be printed 4.0mm (0.157") from the bottom edge of the fax that is received and printed.

The following items appear in the footer.

| Item                      | Description                                                                                              |
|---------------------------|----------------------------------------------------------------------------------------------------|
| This machine's fax number | Shows the fax number specified for this machine with ADMIN. MANAGEMENT/USER SETTING in the UTILITY menu. |
| Reception date/time       | Shows the date/time that the fax was received. The time is indicated in the 24-hour format.              |
| Sender's fax number       | Shows the sender's fax number.                                                                           |
| Session number            | Shows the session number used to manage the received fax.                                                |
| Page number               | Shows the page number.                                                                                   |

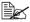

To print the footer, set FAX RX OPERATION/FOOTER to ON. For details refer to "FAX RX OPERATION" on page 32.

#### Method of printing during reception

The relationship between the length of the received document and the document that is actually printed is shown below.

The document is printed differently depending on the setting selected for the REDUCTION RX parameter on the FAX RX OPERATION menu.

#### **REDUCTION RX: ON**

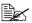

Images are only reduced in the vertical direction.

| Recording paper size | Footer | Length of received image, mm | Printing                                  |
|----------------------|--------|------------------------------|-------------------------------------------|
| A4                   | OFF    | Less than 289                | 1 page with 100%                          |
|                      |        | 290 – 313                    | 1 page with (289/image length)% reduction |
|                      |        | 314 – 570                    | Divide into 2 pages with 100%             |
|                      |        | 571 – 851                    | Divide into 3 pages with 100%             |
|                      |        | 852 -                        | Divide into 4 pages with 100%             |
|                      | ON     | Less than 285                | 1 page with 100%                          |
|                      |        | 286 – 309                    | 1 page with (285/image length)% reduction |
|                      |        | 310 – 562                    | Divide into 2 pages with 100%             |
|                      |        | 563 – 839                    | Divide into 3 pages with 100%             |
|                      |        | 840 -                        | Divide into 4 pages with 100%             |
| Letter               | OFF    | Less than 271                | 1 page with 100%                          |
|                      |        | 272 – 295                    | 1 page with (271/image length)% reduction |
|                      |        | 296 – 534                    | Divide into 2 pages with 100%             |
|                      |        | 535 – 797                    | Divide into 3 pages with 100%             |
|                      |        | 798 -                        | Divide into 4 pages with 100%             |
|                      | ON     | Less than 267                | 1 page with 100%                          |
|                      |        | 268 – 291                    | 1 page with (267/image length)% reduction |
|                      |        | 292 – 526                    | Divide into 2 pages with 100%             |
|                      |        | 527 – 785                    | Divide into 3 pages or more               |
|                      |        | 786 -                        | Divide into 4 pages with 100%             |

#### **Receiving Faxes** 68

| Recording paper size | Footer | Length of received image, mm | Printing                                  |
|----------------------|--------|------------------------------|-------------------------------------------|
| Legal 14             | OFF    | Less than 348                | 1 page with 100%                          |
|                      |        | 349 – 371                    | 1 page with (347/image length)% reduction |
|                      |        | 372 – 688                    | Divide into 2 pages with 100%             |
|                      |        | 689 – 1028                   | Divide into 3 pages with 100%             |
|                      |        | 1029 -                       | Divide into 4 pages with 100%             |
|                      | ON     | Less than 344                | 1 page with 100%                          |
|                      |        | 345 – 367                    | 1 page with (343/image length)% reduction |
|                      |        | 368 - 680                    | Divide into 2 pages with 100%             |
|                      |        | 681 – 1016                   | Divide into 3 pages with 100%             |
|                      |        | 1017 -                       | Divide into 4 pages with 100%             |
| LEGAL 13.5           | OFF    | Less than 335                | 1 page with 100%                          |
|                      |        | 336 – 359                    | 1 page with (335/image length)% reduction |
|                      |        | 360 – 662                    | Divide into 2 pages with 100%             |
|                      |        | 663 – 989                    | Divide into 3 pages with 100%             |
|                      |        | 990 -                        | Divide into 4 pages with 100%             |
|                      | ON     | Less than 331                | 1 page with 100%                          |
|                      |        | 332 – 355                    | 1 page with (331/image length)% reduction |
|                      |        | 356 – 654                    | Divide into 2 pages with 100%             |
|                      |        | 655 – 977                    | Divide into 3 pages with 100%             |
|                      |        | 978                          | Divide into 4 pages with 100%             |

#### **REDUCTION RX: OFF**

| Recording paper size | Footer | Length of received image, mm | Printing                    |
|----------------------|--------|------------------------------|-----------------------------|
| A4                   | OFF    | Less than 289                | 1 page                      |
|                      |        | 290 – 570                    | Divide into 2 pages         |
|                      |        | 571 – 851                    | Divide into 3 pages         |
|                      |        | 852 -                        | Divide into 4 pages or more |
|                      | ON     | Less than 285                | 1 page                      |
|                      |        | 286 – 562                    | Divide into 2 pages         |
|                      |        | 563 – 839                    | Divide into 3 pages         |
|                      |        | 840 -                        | Divide into 4 pages or more |
| Letter               | OFF    | Less than 271                | 1 page                      |
|                      |        | 272 – 534                    | Divide into 2 pages         |
|                      |        | 535 – 797                    | Divide into 3 pages         |
|                      |        | 798 -                        | Divide into 4 pages or more |
|                      | ON     | Less than 267                | 1 page                      |
|                      |        | 268 – 526                    | Divide into 2 pages         |
|                      |        | 527 – 785                    | Divide into 3 pages         |
|                      |        | 786 -                        | Divide into 4 pages or more |
| Legal 14             | OFF    | Less than 348                | 1 page                      |
|                      |        | 349 – 688                    | Divide into 2 pages         |
|                      |        | 689 – 1028                   | Divide into 3 pages         |
|                      |        | 1029 -                       | Divide into 4 pages or more |
|                      | ON     | Less than 344                | 1 page                      |
|                      |        | 345 – 680                    | Divide into 2 pages         |
|                      |        | 681 – 1016                   | Divide into 3 pages         |
|                      |        | 1017 -                       | Divide into 4 pages or more |

| Recording paper size | Footer | Length of received image, mm | Printing                    |
|----------------------|--------|------------------------------|-----------------------------|
| LEGAL 13.5           | OFF    | Less than 335                | 1 page                      |
|                      |        | 356 – 662                    | Divide into 2 pages         |
|                      |        | 663 – 989                    | Divide into 3 pages         |
|                      |        | 990 -                        | Divide into 4 pages or more |
|                      | ON     | Less than 331                | 1 page                      |
|                      |        | 332 – 654                    | Divide into 2 pages         |
|                      |        | 655 – 977                    | Divide into 3 pages         |
|                      |        | 978 -                        | Divide into 4 pages or more |

#### **REDUCTION RX: CUT**

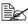

If an image does not fit within a page, any part of the image exceeding 24mm is cut off and printed on the next page.

| Recording paper size | Footer | Length of received image, mm | Printing                                   |
|----------------------|--------|------------------------------|--------------------------------------------|
| A4                   | OFF    | Less than 289                | 1 page                                     |
|                      |        | 290 – 313                    | Print into 1 page. 1-24mm of end is cut.   |
|                      |        | 314 – 570                    | Divide into 2 pages                        |
|                      |        | 571 – 594                    | Divide into 2 pages. 1-24mm of end is cut. |
|                      |        | 595 – 851                    | Divide into 3 pages                        |
|                      |        | 852 -                        | Divide into 3 pages                        |
|                      | ON     | Less than 285                | 1 page                                     |
|                      |        | 286 – 309                    | Print into 1 page. 1-24mm of end is cut.   |
|                      |        | 310 – 562                    | Divide into 2 pages                        |
|                      |        | 563 – 586                    | Divide into 2 pages. 1-24mm of end is cut. |
|                      |        | 587 – 839                    | Divide into 3 pages                        |
|                      |        | 840 -                        | Divide into 3 pages                        |

#### 71 **Receiving Faxes**

| Recording paper size | Footer | Length of received image, mm | Printing                                   |
|----------------------|--------|------------------------------|--------------------------------------------|
| Letter               | OFF    | Less than 271                | 1 page                                     |
|                      |        | 272 – 295                    | Print into 1 page. 1-24mm of end is cut.   |
|                      |        | 296 – 534                    | Divide into 2 pages                        |
|                      |        | 535 – 558                    | Divide into 2 pages. 1-24mm of end is cut. |
|                      |        | 559 – 797                    | Divide into 3 pages                        |
|                      |        | 798 -                        | Divide into 3 pages                        |
|                      | ON     | Less than 267                | 1 page                                     |
|                      |        | 268 – 291                    | Print into 1 page. 1-24mm of end is cut.   |
|                      |        | 292 – 526                    | Divide into 2 pages                        |
|                      |        | 527 – 550                    | Divide into 2 pages. 1-24mm of end is cut. |
|                      |        | 551 – 785                    | Divide into 3 pages                        |
|                      |        | 786 -                        | Divide into 3 pages                        |
| Legal 14             | OFF    | Less than 348                | 1 page                                     |
|                      |        | 349 – 371                    | Print into 1 page. 1-24mm of end is cut.   |
|                      |        | 372 – 688                    | Divide into 2 pages                        |
|                      |        | 689 – 712                    | Divide into 2 pages. 1-24mm of end is cut. |
|                      |        | 713 – 1028                   | Divide into 3 pages                        |
|                      |        | 1029 -                       | Divide into 3 pages                        |
|                      | ON     | Less than 344                | 1 page                                     |
|                      |        | 345 – 368                    | Print into 1 page. 1-24mm of end is cut.   |
|                      |        | 369 – 680                    | Divide into 2 pages                        |
|                      |        | 681 – 704                    | Divide into 2 pages. 1-24mm of end is cut. |
|                      |        | 705 – 1016                   | Divide into 3 pages                        |
|                      |        | 1017 -                       | Divide into 3 pages                        |

## 72 Receiving Faxes

| Recording paper size | Footer | Length of received image, mm | Printing                                   |
|----------------------|--------|------------------------------|--------------------------------------------|
| LEGAL 13.5           | OFF    | Less than 335                | 1 page                                     |
|                      |        | 336 – 359                    | Print into 1 page. 1-24mm of end is cut.   |
|                      |        | 360 – 662                    | Divide into 2 pages                        |
|                      |        | 663 – 686                    | Divide into 2 pages. 1-24mm of end is cut. |
|                      |        | 687 – 989                    | Divide into 3 pages                        |
|                      |        | 990 -                        | Divide into 3 pages                        |
|                      | ON     | Less than 331                | 1 page                                     |
|                      |        | 332 – 355                    | Print into 1 page. 1-24mm of end is cut.   |
|                      |        | 356 –654                     | Divide into 2 pages                        |
|                      |        | 655 – 678                    | Divide into 2 pages. 1-24mm of end is cut. |
|                      |        | 679 – 977                    | Divide into 3 pages                        |
|                      |        | 978 -                        | Divide into 3 pages                        |

#### **About the Dial Register Function**

Frequently used fax numbers can be registered with the DIAL REGISTER function so that the fax number can be easily accessed. In addition, this reduces input errors.

The following registration methods are available:

- Favorite: Frequently used speed dial and group dial destinations can be registered on the favorite list to allow the fax number to quickly be recalled. For details on registering destinations, refer to "Favorite List" on page 75.
- Speed Dial: Fax numbers can be registered as speed dial destinations. When sending a fax transmission, type in the speed dial number to recall the fax number. For details on registering destinations, refer to "Speed Dialing" on page 77.
- Group Dial: Multiple destinations can be registered together as a group dial destination. When sending a fax transmission, type in the group dial number to recall fax numbers for a broadcast transmission. For details on registering destinations, refer to "Group Dialing" on page 79.

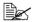

When registering destinations as speed dial or group dial destinations, use the Search function to search for the recipients. For details on using the Search Function, refer to "Using the List Function of the Phone Book" on page 47 and "Using the Search Function of the Phone Book" on page 48.

#### **Favorite List**

#### Registering Destinations in the Favorite List

Frequently used speed dial and group dial destinations can be registered on the favorite list to allow the fax number to quickly be recalled. A maximum of 20 destinations can be registered on the favorite list.

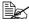

Before registering destinations in the favorite list, register them as speed dial or group dial destinations.

Press the ▲ or ▼ key to select UTILITY, and then press the Enter key.

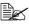

For details on selecting a menu, refer to "General Procedure for Specifying Settings in the Utility Menu" on page 36.

2 Press the ▲ or ▼ key to select DIAL REGISTER, and then press theEnter key.

 ${f 3}$  Check that FAVORITE is selected, and then press the Enter key. The FAVORITE screen appears.

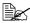

When registering the first destination in the favorite list, continue with step 5.

- 4 Check that ADD is selected, and then press the Enter key.
- 5 Type in the speed dial number (1-220), and then press the Enter key.
  - To program a group dial number, press the Address book key, type in the group dial number (1-20), and then press the Enter key.

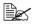

If a destination is already registered in the favorite list, select ADD, and then press the Enter key to display a screen for entering the speed dial number.

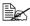

For details on entering/editing text and the characters that can be entered, refer to "Entering Text" on page 97.

- 6 Press the Enter key again.
- 7 Press the ▲ or ▼ key to select FINISH, and then press the Enter key.
  - To add another destination to the favorite list, select ADD, press the Enter key, and then repeat steps 4 through 6. The destination is registered in the favorite list.

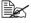

To return to the Fax mode screen, continue pressing the Back key until the Fax mode screen appears, or press the Stop/Reset key.

#### Deleting Destinations from the Favorite List

A destination registered in the favorite list can be deleted.

1 Press the ▲ or ▼ key to select UTILITY, and then press the Enter key.

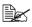

For details on selecting a menu, refer to "General Procedure for Specifying Settings in the Utility Menu" on page 36.

- 2 Press the ▲ or ▼ key to select DIAL REGISTER, and then press the Enter key.
- $\bf 3$  Check that FAVORITE is selected, and then press the Enter key. The FAVORITE screen appears.
- 4 Press the ▲ or ▼ key to select CHECK/EDIT, and then press the Enter key.
- 5 Press the ▲ or ▼ key to select the destination to be deleted, and then press the Stop/Reset key.
- 6 Check that YES is selected, and then press the Enter key.

- 7 Press the Back kev.
- To delete another destination, repeat the procedure from step 5.
- 8 Press the ▲ or ▼ key to select FINISH, and then press the Enter key. The destination is deleted from the favorite list.

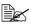

To return to the Fax mode screen, continue pressing the Back key until the Fax mode screen appears, or press the Stop/Reset key.

#### **Speed Dialing**

#### Registering a Speed Dial Destination

Frequently specified fax numbers (maximum of 220) can be registered as speed dial destinations. In addition, batch transmission settings can be specified.

- Press the ▲ or ▼ key to select UTILITY, and then press the Enter key.
- For details on selecting a menu, refer to "General Procedure for Specifying Settings in the Utility Menu" on page 36.
- 2 Press the ▲ or ▼ key to select DIAL REGISTER, and then press the Enter key.
- 3 Press the ▲ or ▼ key to select SPEED DIAL, and then press the Enter key. The SPEED DIAL screen appears.
- 4 Use the keypad to type in the speed dial number (1-220), and then press the Enter kev.

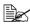

If LDAP search settings have been specified, a screen allowing MANUAL SETTING or LDAP SEARCH to be selected appears after the Enter key is pressed. Select MANUAL SETTING, and then press the Enter key.

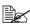

For details on entering/editing numbers, refer to "Entering Text" on page 97.

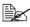

If the destination is already registered with the specified speed dial number, REGISTERED! appears. Press the Back key to return to the DIAL REGISTER screen, and then continue with step 3.

5 Enter the name of the speed dial destination to be registered, and then press the Enter key.

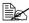

Text up to 20 characters long can be entered for the name.

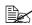

For details on entering/editing text and the characters that can be entered, refer to "Entering Text" on page 97.

6 Use the keypad to enter the fax number of the recipient.

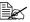

The fax number can contain a maximum of 50 characters.

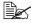

For details on entering/editing numbers, refer to "Entering Text" on page 97.

- Press the ▼ key.
- 8 Press the ▲ or ▼ key to select an item whose settings have already been specified.
  - To specify batch transmission settings, select BATCH TIME, press the Enter key, and then continue with step 9.
  - To specify the modern speed, select MODEM SPEED, press the Enter key, and then continue with step 10.
- 9 Use the keypad to type in the batch transmission time, and then press the Enter kev.

The batch transmission settings are specified. Continue with step 11.

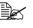

For details on entering/editing text and the characters that can be entered, refer to "Entering Text" on page 97.

10 Press the ▲ or ▼ key to select the desired modem speed, and then press the Enter key.

The modem speed is specified. Continue with step 11.

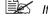

If a transmission error occurs, select 14.4 or 9.6 for the modem speed.

- 11 Press the Back key.
- 12 Press the Enter key. The entered information is registered with the speed dial number.

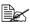

To return to the Fax mode screen, continue pressing the Back key until the Fax mode screen is displayed.

#### Changing/Deleting Speed Dial Information

The registered speed dial information can be changed.

1 Press the ▲ or ▼ key to select UTILITY, and then press the Enter key.

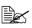

For details on selecting a menu, refer to "General Procedure for Specifying Settings in the Utility Menu" on page 36.

- 2 Press the ▲ or ▼ key to select DIAL REGISTER, and then press the Enter
- 3 Press the ▲ or ▼ key to select SPEED DIAL, and then press the Enter key. The SPEED DIAL screen appears.

4 Use the kevpad to type in the speed dial number (1-220) to be edited/deleted, and then press the Enter key.

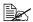

For details on entering/editing text and the characters that can be entered, refer to "Entering Text" on page 97.

- 5 Press the ▲ or ▼ key to select EDIT or DELETE, and then press the Enter
  - If EDIT was selected, the name is displayed. Continue with step 6.
  - If DELETE was selected, the settings registered with the speed dial number are deleted. This completes the procedure when it is deleted.
- 6 If desired, edit the name, fax number, modem speed and batch transmission settings, and then press the Enter key. The edited information is registered with the speed dial number.

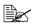

If the edited speed dial destination is registered in the favorite list, with a group dial destination or as forwarding settings, a message appears, requesting confirmation to leave the edited speed dial destination registered as it is. To leave it registered as it is, select YES. To not leave it registered as it is, select NO. Then, press the Enter key.

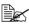

If a document is queued in the memory for a batch transmission and the batch transmission time is changed, the document in the memory will be sent at the time before the setting was changed.

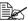

For details on editing text, refer to "Entering Text" on page 97.

#### **Group Dialing**

#### Registering a Group Dial Destination

Fax numbers frequently specified for broadcast transmission can be registered as a group dial destination. A maximum of 50 destinations can be registered together as one group.

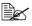

Before registering a group dial destination, register the destinations as speed dial destinations.

Press the ▲ or ▼ key to select UTILITY, and then press the Enter key.

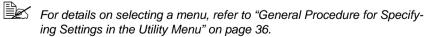

2 Press the ▲ or ▼ key to select DIAL REGISTER, and then press the Enter key.

- 3 Press the ▲ or ▼ kev to select GROUP DIAL, and then press the Enter key. The GROUP DIAL screen appears.
- 4 Use the keypad to type in the group dial number (1-20), and then press the Enter kev.

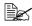

For details on entering/editing numbers, refer to "Entering Text" on

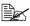

If the destination is already registered with the specified group dial number, REGISTERED! appears. Press the Back key to return to the DIAL REGISTER screen, and then continue with step 3.

5 Enter the name of the group dial destination to be registered, and then press the Enter key.

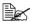

Text up to 20 characters long can be entered for the name.

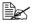

For details on entering/editing text and the characters that can be entered, refer to "Entering Text" on page 97.

6 Use the keypad to type in the speed dial number to be registered with the group dial destination, and then press the Enter key.

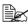

To program a group dial number registered with a group dial destination, press the Address book key, type in the group dial number and then press the Enter kev.

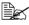

For details on entering/editing text and the characters that can be entered, refer to "Entering Text" on page 97.

- 7 Press the Enter key again.
- **8** Check that ADD is selected, and then press the Enter key. Repeat steps 6 through 8 until all desired destinations are specified.
  - If no more recipients are to be specified, continue with step 9.
- 9 Select FINISH, and then press the Enter key. The destinations are registered as the group dial destination.

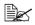

To return to the Fax mode screen, continue pressing the Back key until the Fax mode screen appears, or press the Stop/Reset key.

#### Changing/Deleting Group Dial Information

The registered group dial information can be changed.

Press the ▲ or ▼ key to select UTILITY, and then press the Enter key.

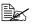

For details on selecting a menu, refer to "General Procedure for Specifying Settings in the Utility Menu" on page 36.

- 2 Press the ▲ or ▼ key to select DIAL REGISTER, and then press the Enter kev.
- 3 Press the ▲ or ▼ key to select GROUP DIAL, and then press the Enter key. The GROUP DIAL screen appears.
- 4 Use the keypad to type in the number of the group dial destination to be edited/deleted, and then press the Enter key.

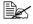

For details on entering/editing text and the characters that can be entered, refer to "Entering Text" on page 97.

- 5 Press the ▲ or ▼ key to select EDIT or DELETE, and then press the Enter key.
  - If EDIT was selected, the name is displayed. Continue with step 6.
  - If DELETE was selected, the settings programmed for the group dial number are deleted. This completes the procedure when it is deleted.
- 6 If you want to change the name of the group, enter the new name, and then press the Enter key.

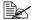

For details on editing text, refer to "Entering Text" on page 97.

- 7 Add/delete destinations.
  - To add a destination, check that ADD is selected, and then press the Enter key. Type in the speed dial number, press the Enter key, and then press the Enter key again.
  - To delete a destination, press the ▲ or ▼ key to select CHECK/EDIT, and then press the Enter key.
    - Press the ▲ or ▼ key to select the destination to be deleted, and then press the Stop/Reset key.
    - Check that YES is selected, and then press the Enter key.
    - The destination is deleted from the group dial list.
- 8 Press the ▲ or ▼ key to select FINISH, and then press the Enter key. The edited information is registered with the group dial number.

## Confirmation Mode

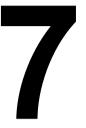

#### **About the Machine's Counters**

The operations performed since this machine was installed can be checked with REPORTS/STATUS in the menu. Follow the procedure described below to check the fax-related counters.

#### **Checking the Counter for Fax Printing**

This counter shows the total number of fax prints made since this machine was installed.

- 1 Press the ▲ or ▼ key to select REPORTS/STATUS, and then press the Enter
- 2 Check that TOTAL PRINT is selected, and then press the Enter key. The TOTAL PRINT screen appears.
- 3 Press the ▲ or ▼ key to scroll through the screen until FAX PRINT appears. Check the total number of pages printed as faxes.

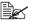

To return to the Fax mode screen, press the Stop/Reset key.

#### **Checking the Counter for Total Scans**

This counter shows the total number of scans made, excluding copies, since this machine was installed.

- 1 Press the ▲ or ▼ key to select REPORTS/STATUS, and then press the Enter
- 2 Check that TOTAL PRINT is selected, and then press the Enter key. The TOTAL PRINT screen appears.
- 3 Press the ▲ or ▼ key to scroll through the screen until TOTAL SCAN appears. Check the total number of scans made with faxes.

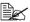

To return to the Fax mode screen, press the Stop/Reset key.

#### **Checking the Transmission/Reception Result** From the Message Window

The results of a maximum of 60 fax transmissions/receptions can be viewed.

In addition, the transmission/reception results that are displayed can be printed by pressing the Start Mono key.

- Press the ▲ or ▼ key to select REPORTS/STATUS, and then press the Enter kev.
- 2 Press the ▲ or ▼ key to select TX/RX RESULT, and then press the Enter key. The TX/RX RESULT screen appears and displays the communications log.

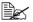

To return to the Fax mode screen, press the Enter key.

#### About the Reports and Lists

Reports on the status of fax transmissions/receptions and the speed dial settings can be printed.

The following reports and lists can be printed with this machine.

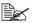

For details on printing the reports and the lists, refer to the following section

#### **Printing the Reports and Lists**

- 1 Press the ▲ or ▼ key to select REPORTS/STATUS, and then press the Enter key.
- 2 Press the ▲ or ▼ key to select REPORT, and then press the Enter key.
- 3 Press the ▲ or ▼ key to select the desired report, press the Enter key, and then Start key.

The report is printed

#### TX RESULT REPORT

The session number, recipient name, date sent, starting time of transmission, number of document pages, time required, mode, and transmission result are printed.

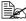

The machine can also be set to print this report

- > with each transmission,
- > only when an error occurs
- > or not at all.

For details, refer to "REPORTING" on page 35.

| SESSION | FUNCTION | NO. | DESTINATION<br>STATION   | DATE   | TIME  | PAGE | DURATION    | MODE | RESULT |
|---------|----------|-----|--------------------------|--------|-------|------|-------------|------|--------|
| 0001    | TX       | 001 | AAA NEWYORK<br>012345678 | APR.19 | 18:00 | 010  | 00h02min21s | G3   | STOP   |
|         |          |     | 00A0: TX CANCEL          |        | •     | •    |             |      |        |

#### RX RESULT REPORT

The session number, date received, starting time of reception, number of pages received, time required, mode, and reception result are printed.

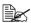

The machine can be set to print this report

- > with each reception
- > only when an error occurs
- > or not at all.

For details, refer to "REPORTING" on page 35.

| SESSION              | FUNCTION | NO. | DESTINATION<br>STATION | DATE   | TIME  | PAGE | DURATION    | MODE | RESULT |
|----------------------|----------|-----|------------------------|--------|-------|------|-------------|------|--------|
| 0001                 | RX       | 001 | 098765432              | APR.19 | 18:00 | 001  | 00h02min21s | ECM  | NG     |
| 0014:ERROR DURING RX |          |     |                        |        |       |      |             |      |        |

#### **ACTIVITY REPORT**

The operation number, session number, date of operation, starting time of transmission/reception, type of operation (transmission or reception), recipient name, number of pages sent/received, mode, and transmission/reception result are printed.

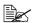

The machine can be set to print this report automatically after every 60 transmissions/receptions. For details, refer to "REPORTING" on page 35.

| NO. | SESSION | DATE   | TIME  | TX/RX | DESTINATION<br>STATION   | PAGE | DURATION    | MODE | RESULT     |
|-----|---------|--------|-------|-------|--------------------------|------|-------------|------|------------|
| 01  | 0001    | APR.19 | 16:32 | TX    | AAA NEWYORK<br>012345678 | 006  | 00h01min16s | ECM  | OK         |
| 02  | 0002    | APR.19 | 18:00 | RX    | 098765432                | 001  | 00h02min21s | ECM  | NG<br>0034 |
| 03  | 0003    | APR.19 | 18:00 | RX    | 098765432                | 012  | 00h02min48s | ECM  | OK         |
| 04  | 0004    | APR.19 | 19:12 | TX    | HEAD OFFICE<br>024682468 | 001  | 00h00min56s | ECM  | OK         |

#### MEMORY DATA LIST

This is a list of documents gueued to be sent and documents specified for timer transmission (including batch transmission).

The session number, type of operation being performed, time, recipient name, and number of document pages are printed.

| SESSION | FUNCTION | TIME  | NO. | DESTINATION STATION             | PAGE |
|---------|----------|-------|-----|---------------------------------|------|
| 0001    | TX       | 18:00 | 001 | SP-001 AAA NEWYORK<br>012345678 | 012  |

#### MEMORY IMAGE PRINT

A reduced image of the first page of the document waiting to be sent in addition to the session number, type of operation being performed, recipient name, date, time, and number of document pages are printed.

#### **FAVORITE LIST**

The destinations registered in the favorite list are printed in the order that they appear in the favorite list.

| FA-NO. | DESTINATION STATION | DESTINATION NUMBER | SPEED | SET DATE    |
|--------|---------------------|--------------------|-------|-------------|
| FA-01  | AAA NEWYORK         | 012345678          | 33.6  | JAN.20.2006 |
| FA-02  | AAA TOKYO           | 098765432          | 33.6  | JAN.20.2006 |
| FA-03  | HEAD OFFICE         | 024682468          | 33.6  | FEB.12.2006 |
| FA-04  | 0P02345678          | 0224466880         | 12.8  | FEB.12.2006 |

#### **SPEED DIAL LIST**

The recipients programmed for the speed dial numbers are printed in numerical order. The time specified for speed dial numbers registered with batch transmission settings appears below "DETAIL".

| SP-NO. | DESTINATION STATION | DESTINATION NUMBER | DE    | TAIL | SET DATE        |
|--------|---------------------|--------------------|-------|------|-----------------|
| SP-001 | AMSTERDAM OFFICE    | 0P09876543         | 23:00 | 33.6 | JAN.20.200<br>6 |
| SP-002 | KOREA OFFICE        | 0P01357913         |       | 33.6 | JAN.20.200<br>6 |
| SP-003 | ABCDEF              | 024682468          |       | 33.6 | FEB.12.200<br>6 |
| SP-004 | POST OFFICE         | 0224466880         |       | 14.4 | FEB.12.200<br>6 |

#### **GROUP DIAL LIST**

The group dialing settings are printed in numerical order.

| KEY-NO. | NAME     | NO. | DESTINATION STATION                   |
|---------|----------|-----|---------------------------------------|
| GP-01   | GROUP-01 | 01  | SP-002 AAA TOKYO<br>098765432         |
|         |          | 02  | SP-004 NJ OFFICE<br>0P02345678        |
|         |          | 03  | SP-001 AMSTERDAM OFFICE<br>0P09876543 |

## Troubleshooting

# 8

#### **Problems When Sending Faxes**

If the fax cannot be sent correctly, refer to the following table, and then perform the indicated operation. If the fax still cannot be sent correctly, even after performing the described operations, contact your OKI Printing Solutions dealer or authorized service provider.

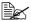

For details on the error messages, refer to "Error Messages on the Message Window" on page 93. For details on troubleshooting procedures for document missfeed, paper missfeed, poor print quality, or empty consumables, refer to the Printer/Copier/Scanner User's Guide on the CD.

| Symptom                                      | Cause                                                                         | Solution                                                                                                    |
|----------------------------------------------|-------------------------------------------------------------------------------|----------------------------------------------------------------------------------------------------|
| The document is not scanned.                 | The document is too thick, too thin or too small.                             | Use the original glass to send the fax.                                                                                                    |
| The document is scanned at an angle.         | The document guides are not adjusted to the width of the document.            | Slide the document guides to fit the width of the document.                                                                                                    |
| The fax received by the recipient is blurry. | The document is incorrectly positioned.                                       | Position the document correctly.                                                                                                    |
|                                              | The original glass is dirty.                                                  | Clean the original glass.                                                                                                    |
|                                              | The text in the document is written too faint.                                | Adjust the resolution.                                                                                                    |
|                                              | There may be a problem with the telephone connection.                         | Check the telephone line, and then try sending the fax again.                                                                                                    |
|                                              | There may be a problem with the recipient's fax machine.                      | Make a copy to check<br>that this machine is<br>operating correctly, and<br>then, if the copy was<br>printed correctly, have<br>the recipient check the<br>condition of their fax<br>machine. |
| The fax received by the recipient is blank.  | The document was sent with the front side facing down (when the ADF is used). | Load the document to be faxed facing up.                                                                                                    |

#### 89 **Troubleshooting**

| Symptom                       | Cause                                                                                                    | Solution                                                                |
|-------------------------------|----------------------------------------------------------------------------------------------------|-------------------------------------------------------------------------|
| Transmission is not possible. | The transmission procedure may have been performed incorrectly.                                                               | Check the transmission procedure, and then try sending the fax again.   |
|                               | The fax number may be wrong.                                                                                                  | Check the fax number.                                                   |
|                               | The destination in the favorite list, the speed dial destination or the group dial destination may be incorrectly programmed. | Check that the keys were correctly programmed.                          |
|                               | The telephone line may be incorrectly connected.                                                                              | Check the telephone line connection. If it is disconnected, connect it. |
|                               | There may be a problem with the recipient's fax machine (such as, no paper or turned off).                                    | Contact the recipient.                                                  |

#### **Problems When Receiving Faxes**

If the fax cannot be received correctly, refer to the following table, and then perform the indicated operation. If the fax still cannot be received correctly, even after performing the described operations, contact your OKI Printing Solutions dealer or authorized service provider.

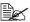

For details on the error messages, refer to "Error Messages on the Message Window" on page 93. For details on troubleshooting procedures for document missfeed, paper missfeed, poor print quality, or empty toner, refer to the Printer/Copier/Scanner User's Guide on the CD.

| Symptom                                 | Cause                                                                                  | Solution                                                                                                    |
|-----------------------------------------|----------------------------------------------------------------------------------------|----------------------------------------------------------------------------------------------------|
| The received fax is blank.              | There may be a problem with the telephone connection or with the caller's fax machine. | Check that the machine can make clean copies. If it can, have the caller send the fax again.                                                                             |
|                                         | The caller may have loaded the pages backward.                                         | Contact the caller.                                                                                                    |
| Faxes cannot be received automatically. | The machine is set to receive faxes manually.                                          | Set the machine to automatic reception.                                                                                                    |
|                                         | Memory is full.                                                                        | Load paper if it is empty, and then print the faxes stored in memory.                                                                                                    |
|                                         | The telephone line is incorrectly connected.                                           | Check the telephone line connection. If it is disconnected, connect it.                                                                                                  |
|                                         | There may be a problem with the caller's fax machine.                                  | Make a copy to check that this machine is operating correctly, and then, if the copy was printed correctly, have the recipient check the condition of their fax machine. |

#### 91 **Troubleshooting**

#### **Other Problems**

| Symptom                                                                                                    | Cause           | Solution                                                                                                    |
|----------------------------------------------------------------------------------------------------|-----------------|----------------------------------------------------------------------------------------------------|
| The number of document pages indicated in the transmission result report is different from the number of pages in a batch transmission. | Memory is full. | During batch transmission, the number of document pages indicated in the transmission result report may be different from the number of pages in the transmission if the memory is full. |

## **Error Messages on the Message Window**

| Error message                                        | Cause                                                                                                    | Solution                                                                                                    |
|------------------------------------------------------|----------------------------------------------------------------------------------------------------|----------------------------------------------------------------------------------------------------|
| ADMINISTERED BY<br>PC<br>PLEASE WAIT!                | This machine is accessing the Setup Utility.                                                                                                    | <ul> <li>Exit the Setup Utility.</li> <li>If no operation is performed for<br/>600 seconds, the main screen<br/>appears.</li> </ul>                          |
| COMMUNICATION<br>ERROR (####)                        | <ul> <li>Communication is not possible because of some problem in the machine.</li> <li>Communication is not possible because of a problem with the</li> </ul> | Check the transmission results.                                                                                                    |
|                                                      | recipient/caller's fax machine.                                                                                                    |                                                                                                    |
| Check Fax Mode                                       | A fax error occurred<br>while an operation was<br>being performed in Copy<br>mode or Scan mode.                                                                | Press the Fax key to check the error condition, and take appropriate measures.                                                                               |
| FAX DATA LOST                                        | Data stored in the memory has been erased.                                                                                                    | Check the printed lost data report. If transmission data was erased, scan the transmission data again. If received data was erased, have the fax sent again. |
| HANG UP THE<br>PHONE                                 | The receiver of the connected telephone is lifted.                                                                                                    | Replace the receiver of the connected telephone on the hook.                                                                                                 |
| LINE PROBLEM CHECK LINE                              | ■ The telephone dialing system or telephone wiring system is not set correctly.                                                                                | Check the telephone dialing<br>system or telephone wiring<br>system and use the appropri-<br>ate configuration menu to<br>make the correct settings.         |
| The telephone cab<br>is not attached cor-<br>rectly. |                                                                                                    | <ul> <li>Correctly connect the telephone cable.</li> </ul>                                                                                                   |
| MEMORY FILE FULL                                     | ■ The number of items registered in the memory has exceeded the maximum allowed.                                                                               | If MEMORY RX MODE is set<br>to ON, cancel memory recep-<br>tion mode, and print received<br>documents stored in the mem-<br>ory.                             |

#### 93 Troubleshooting

| Error message     | Cause                                                                                                    | Solution                                                                                                    |
|-------------------|----------------------------------------------------------------------------------------------------|----------------------------------------------------------------------------------------------------|
| MEMORY FULL       | <ul> <li>While sending a fax, the size of the data for the scanned image has exceeded the capacity of the memory.</li> <li>While receiving a fax, the size of the data for the scanned image has exceeded the capacity of the memory.</li> </ul> | <ul> <li>If MEMORY RX MODE is set to ON, cancel memory reception mode, and print received documents stored in the memory.</li> <li>Send the fax manually.</li> </ul> |
| REDIAL ALL FAILED | All redial attempts failed<br>because either the<br>recipient's line is busy or<br>there was no answer.                                                                                                    | Check the condition of the recipient's line, and then try sending the fax again.                                                                                     |

# Appendix

## **Technical Specifications**

| Compatible lines        | PSTN (Public Switched Telephone Network),<br>PBX (Private Branch eXchange)                                                                                                    |
|-------------------------|----------------------------------------------------------------------------------------------------|
| Compatibility           | ECM/Super G3                                                                                                    |
| Modem speed             | V.34 (up to 33.6 Kbps)                                                                                                    |
| Fax transmission speed  | 3 sec/page (at V.34)                                                                                                    |
| Coding method           | MH, MR, MMR, JBIG                                                                                                    |
| Memory for receiving    | 6 MB (approx. 384 pages)                                                                                                    |
| Original                | <ul> <li>ADF         Maximum size: Legal         Width: 140 to 216 mm         Length: 148 to 500 mm (500 mm: Fax mode with ADF)</li> <li>Original Glass         Maximum size: A4/Letter</li> </ul> |
| Paper size              | Maximum size: Legal                                                                                                    |
| Edge erase              | 4 mm (top, bottom, left, right)                                                                                                    |
| Transmission resolution | Standard: 203 × 98 dpi<br>Fine: 203 × 196 dpi<br>Super Fine: 203 × 392 dpi                                                                                                    |

| PC-FAX | Operating system:                                            |
|--------|--------------------------------------------------------------|
|        | Windows 2000 Service Pack 4                                  |
|        | <ul> <li>Windows Server 2003 (32-bit/64-bit)</li> </ul>      |
|        | <ul> <li>Windows XP (32-bit/64-bit)</li> </ul>               |
|        | <ul> <li>Windows VISTA (32-bit/64-bit) Interface:</li> </ul> |
|        | • USB 2.0                                                    |
|        | Network (TCP/IP(RAW port, LPR))                              |
|        | PC requirements:                                             |
|        | <ul> <li>Minimum specifications:</li> </ul>                  |
|        | CPU speed: Pentium 200MHz                                    |
|        | ● RAM: 128 MB                                                |
|        | <ul> <li>Recommended specifications:</li> </ul>              |
|        | ● CPU speed: Pentium 4/1.6GHz                                |
|        | ● RAM: 256 MB                                                |
|        | Driver command language:                                     |
|        | • GDI                                                        |
|        | Driver compression:                                          |
|        | • JBIG                                                       |

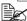

For details on other specifications, refer to the Printer/Copier/Scanner User's Guide on the CD.

#### **Entering Text**

When specifying the user name or programming the recipient name, letters, accented characters, numbers and symbols can be entered.

#### **Key Operation**

Use the keypad to enter numbers, letters, and symbols.

List of characters available with each key of the keypad

#### Appendix A 97

#### **Entering Fax Numbers**

| Keypad | Available characters |          | Available charac   | ters            |
|--------|----------------------|----------|--------------------|-----------------|
| Key    |                      |          | (Registration of I | JSER FAX NO.) * |
|        | [1]                  | [A]      | [1]                | [A]             |
| 1      | 1                    | -1       | 1                  | -1              |
| 2      | 2                    | 2        | 2                  | 2               |
| 3      | 3                    | 3        | 3                  | 3               |
| 4      | 4                    | 4        | 4                  | 4               |
| 5      | 5                    | 5        | 5                  | 5               |
| 6      | 6                    | 6        | 6                  | 6               |
| 7      | 7                    | 7        | 7                  | 7               |
| 8      | 8                    | 8        | 8                  | 8               |
| 9      | 9                    | 9        | 9                  | 9               |
| 0      | 0                    | (space)0 | 0                  | (space)0        |
| ×      |                      |          |                    |                 |
| #      | #                    | #*       |                    | +               |

<sup>\*</sup> To display your fax number, select ADMIN. MANAGEMENT/USER SETTING/USER FAX NUMBER in the UTILITY menu.

#### **Entering Names**

| Keypad | Available characters |                      |
|--------|----------------------|----------------------|
| Key    | [1]                  | [A]                  |
| 1      | 1                    | .,'?¿!¡¡1-()@/:;_    |
| 2      | 2                    | ABC2abcÆÇàáâãäåæç    |
| 3      | 3                    | DEF3defĐèéêëð        |
| 4      | 4                    | GHI4ghiìíîï          |
| 5      | 5                    | JKL5jkl <b>€</b> £¢  |
| 6      | 6                    | MNO6mnoØŒñòóôőöøœº   |
| 7      | 7                    | PQRS7pqrsß\$         |
| 8      | 8                    | TUV8tuvùúûü          |
| 9      | 9                    | WXYZ9wxyzÞýþ         |
| 0      | 0                    | (space)0             |
| ×      |                      |                      |
| #      | #                    | *+x÷=#%&<>[]{}\\µ^`~ |

#### **Entering Email Addresses**

| Keypad | Available characters |                         |
|--------|----------------------|-------------------------|
| Key    | [1]                  | [A]                     |
| 1      | 1                    | .@1                     |
| 2      | 2                    | ABC2abc                 |
| 3      | 3                    | DEF3def                 |
| 4      | 4                    | GHI4ghi                 |
| 5      | 5                    | JKL5jkl                 |
| 6      | 6                    | MNO6mno                 |
| 7      | 7                    | PQRS7pqrs               |
| 8      | 8                    | TUV8tuv                 |
| 9      | 9                    | WXYZ9wxyz               |
| 0      | 0                    | (space)0                |
| ×      |                      |                         |
| #      | #                    | +&/*=!?()%[]^``{} ~\$,: |

#### **Changing Input Mode**

Each press of the \* key switches the input mode between numbers and letters.

[1...]: Numbers can be typed in.

[A...]: Letters can be typed in.

#### **Inputting Example**

The procedure for entering text is described below, using "NJ Office" as an example.

- 1 Press the 6 key twice.
  - "N" is entered.
- Press the **5** key once. "J" is entered.
- 3 Press the **0** key once. A space is entered.
- 4 Press the **6** key three times. "O" is entered.
- 5 Press the 3 key seven times. "f" is entered.
- 6 Press the ▶ key.
  The cursor moves to the right.
- Press the **3** key seven times.
  "f" is entered.
- 8 Press the 4 key seven times. "i" is entered.
- 9 Press the **2** key seven times. "c" is entered.
- 10 Press the 3 key six times. "e" is entered.

#### **Correcting Text**

- To erase all entered text, hold down the Back key.
- To delete only part of the entered text, use the 

  or 

  key to move the cursor to the character that you want to delete, and then press the Back key.
- If the same key is to be used to enter two characters in a row, press the ▶ key after selecting the first character. (Refer to the above inputting example.)
- To enter a space, press the **0** key.

Free Manuals Download Website

http://myh66.com

http://usermanuals.us

http://www.somanuals.com

http://www.4manuals.cc

http://www.manual-lib.com

http://www.404manual.com

http://www.luxmanual.com

http://aubethermostatmanual.com

Golf course search by state

http://golfingnear.com

Email search by domain

http://emailbydomain.com

Auto manuals search

http://auto.somanuals.com

TV manuals search

http://tv.somanuals.com